## COMSUITE Portal Operation Manual

August 2022

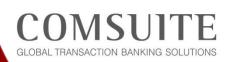

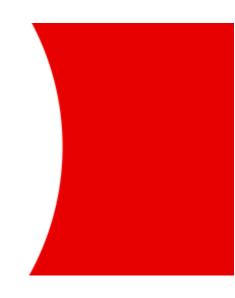

💽 MUFG

MUFG Bank, Ltd. Transaction Banking Division A member of MUFG, a global financial group

### **Revision History**

| Date           | Version      |
|----------------|--------------|
| December 2014  | 1st version  |
| September 2015 | 2nd version  |
| December 2015  | 3rd version  |
| June 2016      | 4th version  |
| August 2016    | 5th version  |
| March 2017     | 6th version  |
| May 2017       | 7th version  |
| April 2018     | 8th version  |
| December 2020  | 9th version  |
| July 2021      | 10th version |
| September 2021 | 11th version |
| August 2022    | 12th version |

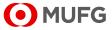

## **Table of Contents**

| Chapter 1        | Preface                                                                        | 4  |
|------------------|--------------------------------------------------------------------------------|----|
| 1-1 Abo          | out This Manual                                                                | 5  |
| 1-2 Bas          | sic Operations                                                                 | 6  |
| 1-2-1            | Screen Layouts and Menus                                                       | 6  |
| 1-2-2            | Button and Icon Explanation                                                    | 11 |
| 1-2-3            | Search Method                                                                  | 12 |
| 1-2-4            | Entry/Display Formats for Dates                                                | 13 |
| 1-2-5            | Cautions for Smooth Operations                                                 | 14 |
| 1-2-6            | E-mail/SMS Notification Feature                                                | 15 |
| 1-2-7            | Settings Page                                                                  | 17 |
| Chapter 2        | Login and Transaction Authorization                                            | 19 |
| •                | ے<br>njin                                                                      |    |
| -                | nsaction Authorization                                                         |    |
| 2-2 11a<br>2-2-1 | Transaction Authorization with OTP Token                                       |    |
| 2-2-1            |                                                                                | 21 |
| Chapter 3        | Administration - Customer Profile                                              | 23 |
| 3-1 Cus          | stomer Information                                                             | 24 |
| 3-1-1            | Inquiry                                                                        | 24 |
| Chapter 4        | Administration - User Profile                                                  | 26 |
| •                |                                                                                |    |
|                  | er Information                                                                 |    |
| 4-1-1            | Inquiry                                                                        |    |
|                  | Screen Field Description                                                       |    |
|                  | ssword Reset                                                                   |    |
| 4-2-1            | Applying for Password Reset                                                    |    |
|                  | Approval/Rejection                                                             |    |
| 4-2-3            | Screen Field Description                                                       |    |
| 4-2-4            | Password Registration                                                          |    |
|                  | vsical OTP Token Activation                                                    |    |
| 4-3-1            | Application                                                                    |    |
|                  | Approval/Rejection                                                             |    |
|                  | Screen Field Description                                                       |    |
|                  | P Token Request / Reset                                                        |    |
| 4-4-1            | OTP Token Type Change / Initialization and Mobile Number/E-mail Address Update |    |
| 4-4-2            | Screen Field Description                                                       | 47 |
| Chapter 5        | Administration - My Profile                                                    | 48 |
| 5-1 My           | Profile                                                                        | 49 |
| 5-1-1            | Inquiry/Revision                                                               |    |
| -                | ssword Change                                                                  |    |
| 5-2-1            | Change                                                                         |    |
| Chapter 6        | Notice                                                                         | 53 |
| •                | ox                                                                             |    |
| 6-1-1            | Inquiry                                                                        |    |
| 0 1-1            |                                                                                |    |

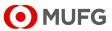

| Chapter 7 Log                                 |  |
|-----------------------------------------------|--|
| 7-1 User Activity Log                         |  |
| 7-1-1 View/Download                           |  |
| Appendix                                      |  |
| Appendix-1 Layout of Download File            |  |
| Appendix-1-1 User Activity Log                |  |
| Appendix-2 Example of PDF                     |  |
| Appendix-2-1 Notification of Initial Password |  |
| Appendix-2-2 User Activity Log                |  |

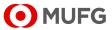

## Chapter 1 Preface

- 1-1 About This Manual
- 1-2 Basic Operations
  - 1-2-1 Screen Layouts and Menus
  - 1-2-2 Button and Icon Explanation
  - 1-2-3 Search Method
  - 1-2-4 Entry/Display Formats for Dates
  - 1-2-5 Cautions for Smooth Operations
  - 1-2-6 E-mail/SMS Notification Feature
  - 1-2-7 Settings Page

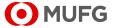

## 1-1 About This Manual

This manual describes the operations that can be performed on COMSUITE Portal. This manual contains the following chapters:

**Chapter 1 "Preface"** (this chapter) provides information about the organization and conventions as well as basic information about COMSUITE Portal. Please read this chapter before you start operation.

**Chapter 2 "Login and Transaction Authorization"** describes how to log in to COMSUITE Portal and how to perform transaction authorization.

Chapter 3 "Administration - Customer Profile" describes how to inquire about the customer profile of your company.

Chapter 4 "Administration - User Profile" describes how to administer the profiles of users.

**Chapter 5 "Administration - My Profile"** describes how to administer the profile of an operator himself/herself.

Chapter 6 "Notice" describes how to inquire about messages sent from MUFG Bank in COMSUITE Portal.

Chapter 7 "Log" describes how to view and download activity logs of COMSUITE Portal.

Appendix provides supplementary information about COMSUITE Portal.

### Conventions

| Symbol | Description                                                                                                    |
|--------|----------------------------------------------------------------------------------------------------|
| []     | Indicates texts displayed on the screen, such as page titles and button names.<br>e.g. [User Profile Inquiry: Details] page<br>Click on [Search] button. |
| 図      | Indicates other chapters or sections of this manual for reference. Click the link as needed to move to the page.                                         |
| Ð.     | Indicates notes or tips about operations.                                                                                                    |

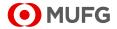

## **1-2 Basic Operations**

### 1-2-1 Screen Layouts and Menus

### What is COMSUITE Portal?

COMSUITE Portal is a portal site for the global transaction banking services offered by MUFG Bank. The site gives you a comprehensive view of information about the services and transaction banking, and also serves as an entry point to the services.

COMSUITE Portal has the following features:

• Global Cash Balance (displayed to GCMS Plus users) Calculates the total closing/intraday balances of your company's accounts in GCMS Plus for each of the six areas (groups) and visually displays them on a world map. Use this feature for managing balances on a global basis. The regional maps are also available.

- Notice
- Allows you to check messages from MUFG Bank about COMSUITE Portal and the services. • To Do - Details

Displays the number of data "Waiting for Application", "Waiting for Approval", and "Rejected" in COMSUITE Portal and COMSUITE services. Use this feature for your task management.

- Direct Links and Service Links Provides you access to COMSUITE services and local cash management services. You can use the services in Direct Links without entering the credential such as ID and password again.
- Service Catalog

Provides you access to the introduction pages for the COMSUITE services that you can sign up.

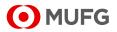

### **COMSUITE Portal Top Page**

Top Page is displayed immediately after login.

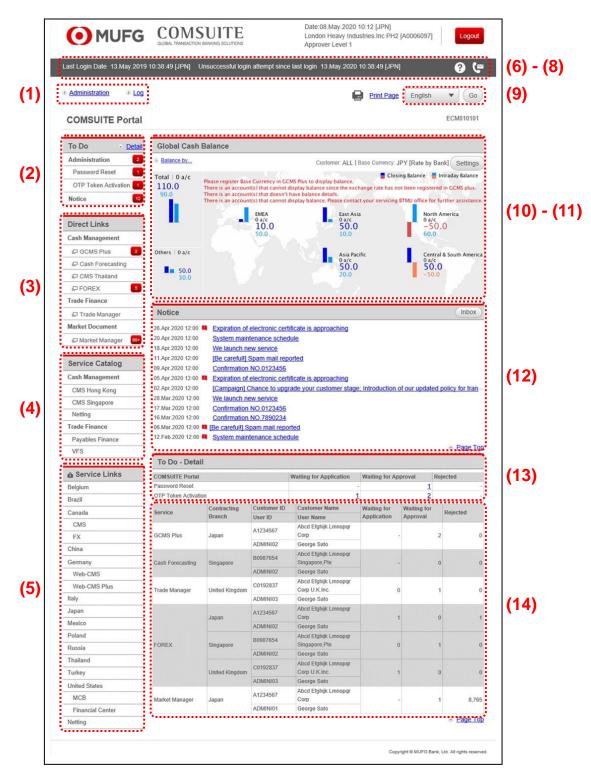

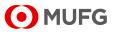

|      | Field                                                                 | Description                                                                                                    |  |  |
|------|-----------------------------------------------------------------------|----------------------------------------------------------------------------------------------------|--|--|
| (1)  | Main Menu                                                             | Provides a menu for administering COMSUITE Portal.<br>Click the links to display each Submenu or operation page.                                                                                                    |  |  |
| (2)  | To Do                                                                 | Displays the number of To Do items in the COMSUITE Portal administration menu. Clicking [Detail] navigates you to the [To Do - Detail] section.                                                                                                    |  |  |
| (3)  | Direct Links                                                          | Starts each service of COMSUITE.                                                                                                    |  |  |
| (4)  | Service Catalog                                                       | Displays each service of COMSUITE that you have not yet signed up.                                                                                                    |  |  |
| (5)  | Service Links                                                         | Links to local cash management services.<br>You will need to login on these services separately from COMSUITE Portal.                                                                                                    |  |  |
| (6)  | Last Login Date/<br>Unsuccessful login<br>attempt since last<br>login | Displays the date and time of the last login, and failed login attempt after the last successful login<br>If logged in without any failure, a hyphen is displayed.                                                                                                    |  |  |
| (7)  | [Help] icon 🕐                                                         | Displays Help page with a list of manuals.                                                                                                    |  |  |
| (8)  | [Contact Us] icon 🕼                                                   | Displays Contact List of your MUFG Bank branch.                                                                                                    |  |  |
| (9)  | Switch Language button                                                | Select a language and click on [Go] button to change the display language.                                                                                                    |  |  |
| (10) | Global Cash Balance                                                   | Displays the number and the total balances of the accounts that you can<br>inquire about on GCMS Plus.<br>The map visually displays the accounts information by area (EMEA, East<br>Asia, Asia Pacific, North America, Central & South America, and Other<br>Banks) along with a bar chart representing each total balance.<br>The darker bars represent closing balances, while the lighter bars represent<br>intraday balances.<br>You can switch between the global map and the regional maps by clicking the<br>[Balance by] link. |  |  |
| (11) | [Settings] button                                                     | Displays the setting page where you can configure the map display.<br>For details, see 🕼 1-2-7 Settings Page.                                                                                                    |  |  |
| (12) | Notice                                                                | Lists messages from MUFG Bank about COMSUITE.<br>The latest 99 mails are displayed on the [Notice] list on Top Page. The latest<br>of important mails is listed on top.<br>To view mails other than those on Top Page, click on [Inbox] button.                                                                                                    |  |  |
| (13) | To Do - Detail                                                        | Displays the numbers of "Waiting for Application", "Waiting for Approval" and<br>"Rejected" items in the COMSUITE Portal Administration menu.<br>Click the link of the number of "Waiting for Application" or "Waiting for<br>Approval" items to view the detailed data.                                                                                                    |  |  |
| (14) | To Do - Detail<br>(COMSUITE Services)                                 | Displays the number of data "Waiting for Application", "Waiting for Approval",<br>and "Rejected" in each COMSUITE service. When there is no such data, the<br>number column displays "0".<br>You can start each service by clicking the service name link.<br>As this To Do List does not cover some of the services, the names of such<br>services are not displayed. Use (3) Direct Links to start such services and<br>check the status.                                                                                            |  |  |

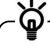

To ensure the balances in Global Cash Balance are calculated correctly, you need to register a base currency and set appropriate exchange rates in Administration menu of GCMS Plus. For details, see GCMS Plus Online Manual.

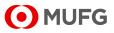

### Submenu Page

When you click on an item from the Main Menu on the left side of Top Page, a submenu page is displayed.

| • MUFG                       | COMSUITE<br>GLOBAL TRANSACTION BANKING SOLUTIONS | 10 <u>Help</u>    | Contact Us     | Print Page<br>SWCUST02 Nar | Logout<br>me [SWCUST02]<br>User200Name<br>MUFG Bank |
|------------------------------|--------------------------------------------------|-------------------|----------------|----------------------------|-----------------------------------------------------|
|                              | Date: 2022.07.06 17:19 [JPN]                     |                   |                |                            |                                                     |
| C Top Page                   |                                                  |                   |                |                            |                                                     |
| Administration               |                                                  |                   |                |                            |                                                     |
|                              |                                                  |                   |                |                            |                                                     |
| Customer Profile             |                                                  |                   |                |                            |                                                     |
| $\rightarrow$ <u>Inquiry</u> |                                                  |                   |                |                            |                                                     |
| User Profile                 |                                                  |                   |                |                            |                                                     |
| → Inquiry                    | → Pass                                           | vord Reset        |                |                            |                                                     |
| → Physical OTP Token Activ   | vation  → OTP                                    | oken Request / Re | eset           |                            |                                                     |
|                              |                                                  |                   |                |                            |                                                     |
| My Profile                   |                                                  |                   |                |                            |                                                     |
| → Revision / Inquiry         | → Pass                                           | vord Change       |                |                            |                                                     |
| 🐼 Top Page                   |                                                  | •••••             | Copyright © MU | FG Bank, Ltd. All n        | ahts reserved                                       |

|     | Field   | Description                                     |
|-----|---------|-------------------------------------------------|
| (1) | Submenu | Displays available submenu items as links.      |
|     |         | Click the links to display each operation page. |

### **Operation Page**

| O ML                         | JFG COMSUL<br>GLOBAL TRANSACTION BANKING S                                      |                                                       | 1 Help               | Contact Us  | ABC Corp [A999999<br>George Sa |
|------------------------------|---------------------------------------------------------------------------------|-------------------------------------------------------|----------------------|-------------|--------------------------------|
|                              |                                                                                 |                                                       |                      |             | Bank of Tokyo-Mitsubishi L     |
|                              | Date: 2015.09.08 11:35 [JPN]                                                    |                                                       |                      |             |                                |
| Top Page                     |                                                                                 |                                                       |                      | Select Menu | Inquiry 🝷 🖸                    |
| Password Re                  | set: Result                                                                     |                                                       |                      |             | ECM200204                      |
|                              | set has been Approved. PDF of the initial                                       |                                                       | PDF (Initial Passwor | d) Go       | to Administration Menu         |
| User Information             |                                                                                 |                                                       |                      | d) Go       | o to Administration Menu       |
|                              |                                                                                 |                                                       |                      | d) Ga       | to Administration Menu         |
| User Information             | 1                                                                               |                                                       |                      | d) Ga       | o to Administration Menu       |
| User Information             | Contracting Branch Name                                                         | Japan                                                 |                      | d) Go       | to Administration Menu         |
| User Information             | Contracting Branch Name<br>Customer ID                                          | Japan<br>A9999999                                     |                      | d) Go       | to Administration Menu         |
| User Information             | Contracting Branch Name<br>Customer ID<br>Customer Name                         | Japan<br>A999999<br>ABC Corp                          |                      | d) Go       | o to Administration Menu       |
| User Information<br>COMSUITE | Contracting Branch Name<br>Customer ID<br>Customer Name<br>User ID              | Japan<br>A999999<br>ABC Corp<br>ADMIN02<br>John Smith |                      | d) Go       | o to Administration Menu       |
| User Information<br>COMSUITE | Contracting Branch Name<br>Customer ID<br>Customer Name<br>User ID<br>User Name | Japan<br>A999999<br>ABC Corp<br>ADMIN02<br>John Smith | PDF (Initial Passwor | d) Ga       | o to Administration Menu       |

|     | Field           | Description                                                                                                    |
|-----|-----------------|----------------------------------------------------------------------------------------------------|
| (1) | [Top Page] link | Returns to Top Page.                                                                                                    |
| (2) | Menu selection  | Jumps to another menu item page in the submenu without returning to Top<br>Page.<br>Select an item to jump to and click on [Go] button. |
| (3) | Submenu button  | Returns to the list page of submenu items.                                                                                              |

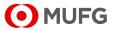

User Types and Available Menus There are two types of users in COMSUITE Portal, Administrators and Users. The following sets of menus are available to each type of users. Note that you cannot modify these sets of menus.

| Menu           |                                                                                                  | Availability                                       |                 |  |
|----------------|--------------------------------------------------------------------------------------------------|----------------------------------------------------|-----------------|--|
|                |                                                                                                  | Administrator                                      | User            |  |
| Administration | Customer Profile: Inquiry                                                                        | $\checkmark$                                       | $\checkmark$    |  |
|                | User Profile: Inquiry                                                                            | $\checkmark$                                       | $\checkmark$    |  |
|                | User Profile: Password Reset                                                                     | <ul><li>✓: "Apply" and<br/>"Approve" (*)</li></ul> | ✓: "Apply" only |  |
|                | User Profile: OTP Token Activation<br>(Depending on the contract, the<br>menu is not displayed.) | <ul><li>✓: "Apply" and<br/>"Approve" (*)</li></ul> | ✓: "Apply" only |  |
|                | User Profile: OTP Token Request / Reset                                                          | $\checkmark$                                       | -               |  |
|                | My Profile: Revision / Inquiry                                                                   | $\checkmark$                                       | ✓               |  |
|                | My Profile: Password Change                                                                      | $\checkmark$                                       | ✓               |  |
| Mail           |                                                                                                  | $\checkmark$                                       | ✓               |  |
| Log            |                                                                                                  | $\checkmark$                                       | $\checkmark$    |  |

\* When you apply for password reset or OTP token activation, it must be approved by another Administrator.

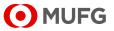

### 1-2-2 Button and Icon Explanation

The following table describes the buttons and icons used in COMSUITE Portal.

| Display    | Meaning                      | Description                                                                                                    |  |
|------------|------------------------------|----------------------------------------------------------------------------------------------------|--|
|            | Print page                   | Clicking the [Print Page] link next to the icon prints the current screen.<br>When the screen does not fit in your paper, change the orientation in your<br>printer setup from Portrait to Landscape and try printing it again. |  |
| Print Page | Print page                   | Prints the current screen.<br>When the screen does not fit in your paper, change the orientation in your<br>printer setup from Portrait to Landscape and try printing it again.                                                 |  |
| Logout     | Logout                       | Log out from COMSUITE Portal.<br>After logout, you cannot continue operation on COMSUITE services.                                                                                                    |  |
| -          | Hide                         | Some sections on COMSUITE Portal Top Page have one of these buttons on their upper-right corner.                                                                                                    |  |
| +          | Show                         | Clicking [-] button hides the section and changes the button to [+]. Clicking this [+] button shows the section again.                                                                                                    |  |
| <b>→</b> I | Go to last page              |                                                                                                    |  |
| <b>→</b>   | Go to next page              |                                                                                                    |  |
| F          | Go to previous<br>page       | Allows you to navigate across pages in the list.                                                                                                    |  |
| I+-        | Go to top page               |                                                                                                    |  |
|            | Ascending order              | Indicates that data in the list is sorted by the item with one of these icons.                                                                                                    |  |
| •          | Descending order             |                                                                                                    |  |
|            | Display Calendar             | Displays the calendar page to enter a date.<br>For details, see 🕸 1-2-4 Entry/Display Formats for Dates.                                                                                                    |  |
| ш          | Display Software<br>Keyboard | Displays the software keyboard to enter login password.                                                                                                    |  |
| 1          | Important mail               | Indicates that the mail is important.                                                                                                    |  |
| <          | Link                         | Allows you to navigate across pages.                                                                                                    |  |
|            | Link within page             | Allows you to navigate within the current page.                                                                                                    |  |
| ?          | Help                         | Navigates you to the manuals download page.                                                                                                    |  |
| E          | Contact                      | Navigates you to the contact page.                                                                                                    |  |
| 1          | Number of items              | Displays the total number of To Do item.                                                                                                    |  |

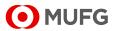

#### **Search Method** 1-2-3

One of the following matching methods is predetermined for each keyword entry field.

| Method         | Description                                                                                                | Keyword Entry Example<br>(When searching for "Taro Yamada") |
|----------------|----------------------------------------------------------------------------------------------------|-------------------------------------------------------------|
| Complete Match | Search for data that perfectly matches the keyword.                                                        | OK Taro Yamada<br>NO Taro<br>NO Yamada                      |
| Partial Match  | Search for data that contain one or more characters included in the keyword. Enter at least one character. | OK Taro Yamada<br>OK Taro<br>OK Yamada                      |

п

[1] Keywords are typically case-sensitive.[2] For the search method of each item, see the Search Criteria Description in each chapter.

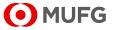

### 1-2-4 Entry/Display Formats for Dates

The date entry/display formats are specified by your MUFG Bank branch. The entry format is indicated on the right of each entry field. Slashes will be added automatically after your entry.

|              | /***                   |            | Date entry                                                                            | y field                          |      |
|--------------|------------------------|------------|---------------------------------------------------------------------------------------|----------------------------------|------|
| During entry | /                      |            | /                                                                                     |                                  |      |
| Valid Date * | From 140808            | То 150430  |                                                                                       | YYMMDD                           |      |
|              | [Calendar] button ···· |            | Entry format                                                                          |                                  |      |
|              |                        |            | e.g. To enter the<br>2014 to April 30<br>format,<br>enter "140808"<br>(14/08/08 and 1 | oth, 2015 in YY<br>and "150430". | MMDD |
| After entry  |                        |            |                                                                                       |                                  |      |
| Valid Date * | From 14/08/08          | To 15/04/3 | 0 🔝                                                                                   | YYMMDD                           |      |

### **Entry/Display Format Samples**

|          | Entry format | for April 30th, 2015 | Output (display)<br>format | for April 30th, 2015 |
|----------|--------------|----------------------|----------------------------|----------------------|
| Format 1 | DD/MM/YY     | 30/04/15             | DD.MMM.YYYY                | 30.Apr.2015          |
| Format 2 | MM/DD/YY     | 04/30/15             | MMM.DD.YYYY                | Apr.30.2015          |
| Format 3 | YY/MM/DD     | 15/04/30             | YYYY.MMM.DD                | 2015.Apr.30          |
| Format 4 | YY/MM/DD     | 15/04/30             | YYYY.MM.DD                 | 2015.04.30           |

### Using the Calendar feature to enter dates

You can use import fields. Click on this icon to display the calendar.

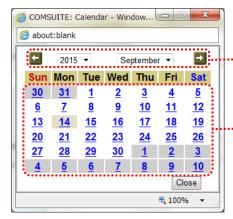

Select a year and a month. Use the arrow buttons on the left and right to move to the previous or next month.

" Click on a day of the month to set the date into the entry page.

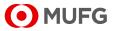

### 1-2-5 Cautions for Smooth Operations

This section describes operations that may cause problems in COMSUITE Portal.

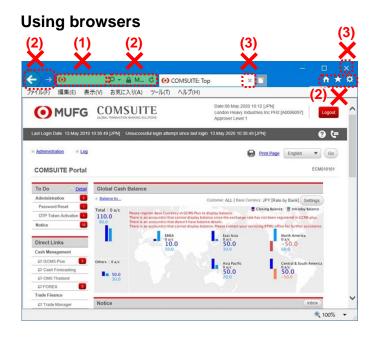

### (1) Do not enter a URL address directly in the Address bar.

You cannot jump to any other menu or a site other than COMSUITE Portal by typing addresses directly after logging in.

(2) Do not use the buttons on the browser address bar and toolbar such as [←], [→], [Ů], and [X].

They are not supported and may not function normally. Be sure to use only the buttons provided on the COMSUITE Portal pages.

(3) Do not use [X] button in the upper-right corner of tabs and browsers.
 By clicking on [X] button, COMSUITE
 Portal may not close normally. This can result in login failure at the next login attempt.
 To close COMSUITE Portal, click on
 It orgoutt button in the upper-right corner of

[Logout] button in the upper-right corner of the screen.

- (1) Use single-left-click only. (double-click is not supported) Do not double-click any text link or button.
- (2) Do not use "Back" or "Forward" of

browsers. Right-clicking on the browser and selecting the back or forward arrow may bring up an error message or cause irregular operations.

Please be sure to use the text links or buttons on the COMSUITE Portal pages to navigate.

- (1) Do not use the function key for updating the COMSUITE Portal pages.
- (2) Do not use the function keys corresponding to [Forward] button and [Back] button of browsers.

## \_\_\_\_

(•) MUFG

### Using mouse devices

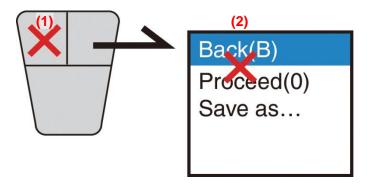

### Using keyboards

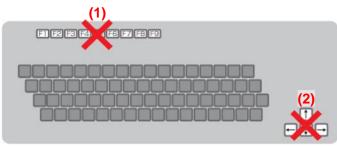

### 1-2-6 E-mail/SMS Notification Feature

This feature sends e-mail notifications to users to inform them of events such as approval request, application rejection, and password change.

|      | Туре                                      | Token type      | E-mail/SMS | Description                                                                                                    |
|------|-------------------------------------------|-----------------|------------|----------------------------------------------------------------------------------------------------|
| (1)  | Approval Request<br>Notice                | Physical        | E-mail     | Informs users who have the Approval privilege that there is data waiting for approval.                                                                         |
| (2)  | Rejection Notice                          | Physical        | E-mail     | Informs the applicant that the application has been rejected.                                                                                                  |
| (3)  | OTP Token Expiry<br>Notice                | Physical        | E-mail     | Informs users that their OTP Token will expire soon.                                                                                                    |
| (4)  | My Profile Change<br>Notice               | Physical/Mobile | E-mail     | Informs users that their profile has been changed.                                                                                                    |
| (5)  | Password Change<br>Notice                 | Physical/Mobile | E-mail     | Informs users that their password has been changed.                                                                                                    |
| (6)  | Password Reset<br>Notice                  | Physical/Mobile | E-mail     | Informs users that their password has been<br>reset.<br>Note that this is not sent to the users who<br>should use Challenge Code for password<br>registration. |
| (7)  | OTP Token Activation<br>Completion Notice | Physical/Mobile | E-mail     | Informs users that their OTP token has been activated.                                                                                                    |
| (8)  | Application<br>Completion Notice          | Mobile          | E-mail     | Informs users that their mobile OTP tokens are now ready for initial authentication.                                                                           |
| (9)  | PDF Password Notice                       | Mobile          | E-mail     | Informs users of the password to open the PDF file attached to the Application Completion Notice.                                                              |
| (10) | Passcode Notice                           | Mobile          | E-mail/SMS | Informs users of the passcode to enter when authenticating their mobile OTP tokens for the first time.                                                         |

### Notices sent by the E-mail/SMS Notification feature

### The concept of the Approval Request / Rejection Notice

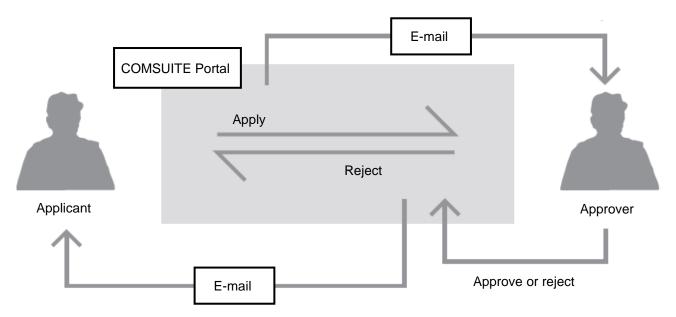

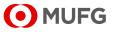

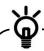

Notification type (1)-(10) will be sent to the address in [e-mail Address] field of User Profile. This address setting is necessary in order to use these notifications.

Additionally, [Notification for Approval Flow] field of your User Profile has to be set to "Yes" in order to use Notification type (1)-(2).

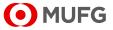

### 1-2-7 Settings Page

This section describes how to inquire about and revise the settings for the map display.

### <u>Steps</u>

1. Select [Settings].

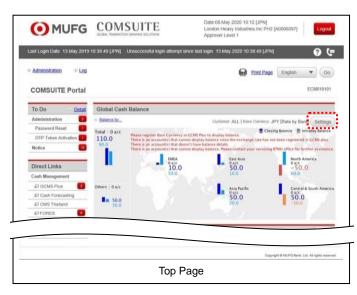

(1) Select [Settings] of the Global Cash Balance.

### 2. Confirm/Revise the contents.

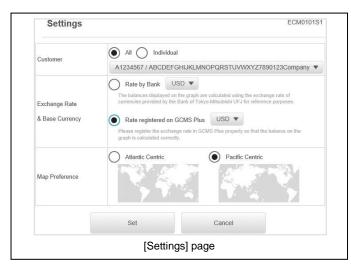

- (1) The [Settings] page is displayed. Confirm the contents.
- (2) When revising the settings, select the options and click the [Set] button.

For details on each field, see the following "Screen Field Description".

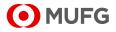

| Field                            | Description                                                          | Remarks                                                                                                    |
|----------------------------------|----------------------------------------------------------------------|----------------------------------------------------------------------------------------------------|
| Customer                         | Select an option to specify which customer to include.               | <ul> <li>Select one from the following:</li> <li>All:<br/>Include all the customers.</li> <li>Individual:<br/>Include the specified customer.</li> </ul>                                                                                   |
| Exchange Rate<br>& Base Currency | Select an option to specify the exchange rate and the base currency. | <ul> <li>Select one from the following and a currency:</li> <li>Rate by Bank:<br/>Exchange rate provided by MUFG Bank for reference purposes.</li> <li>Rate registered on GCMS Plus:<br/>Exchange rate registered on GCMS Plus.</li> </ul> |
| Map Reference                    | Select the center of the global map.                                 | <ul><li>Select one from the following:</li><li>Atlantic Centric</li><li>Pacific Centric</li></ul>                                                                                                    |

### **Screen Field Description**

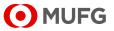

## Chapter 2 Login and Transaction Authorization

2-1 Login

2-2 Transaction Authorization

2-2-1 Transaction Authorization with OTP Token

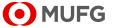

# 2-1 Login

Refer to "Quick Reference (Login, Security)" for the details of login. Access the below mentioned URL > Customer Support > COMSUITE Portal > Quick Reference (Login, Security).

https://ebusiness.bk.mufg.jp/login/

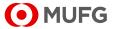

## **2-2 Transaction Authorization**

This transaction authorization operation also applies to other services such as GCMS Plus. Please note that some payment menu in GCMS Plus require 2 factor authentication with OTP Token and login password.

### 2-2-1 Transaction Authorization with OTP Token

|                                                                                                    | UFG COMSUI                                                                   | ТЕ                  | O Help            | Contact Us     | Print Page<br>Chennai Corpora                                                                                                    | Logout<br>tion (A0005922 |
|----------------------------------------------------------------------------------------------------|------------------------------------------------------------------------------|---------------------|-------------------|----------------|----------------------------------------------------------------------------------------------------|--------------------------|
| C                                                                                                    | GLOBAL TRANSACTION BANKING SC                                                | DLUTIONS            |                   |                |                                                                                                    | o-Mitsubishi Ul          |
|                                                                                                    | Date: 10.Jan 2017 16:33 [JPN]                                                | 1                   |                   |                | ound the                                                                                                    | 0 111100001110           |
| Top Page                                                                                                    |                                                                              |                     |                   | Select Menu    | in an in a                                                                                                    | ✓ Go                     |
| - and the second second s |                                                                              |                     |                   | Select Menu [] |                                                                                                    |                          |
| Password                                                                                                    | Reset: Approval                                                              |                     |                   |                |                                                                                                    | ECM200206                |
|                                                                                                    |                                                                              |                     |                   |                |                                                                                                    |                          |
| User Informa                                                                                                    | tion                                                                         |                     |                   |                |                                                                                                    |                          |
| OMSUITE                                                                                                    | Contracting Branch Name                                                      | Chennai Branch      |                   |                |                                                                                                    |                          |
|                                                                                                    | Customer ID                                                                  | A0005922            |                   |                |                                                                                                    |                          |
|                                                                                                    | Customer Name                                                                | Chennai Corporation |                   |                |                                                                                                    |                          |
|                                                                                                    | User ID                                                                      | testuser05          |                   |                |                                                                                                    |                          |
|                                                                                                    | User Name                                                                    | TestUserName05      |                   |                |                                                                                                    |                          |
| -mail Addres                                                                                                    | s for Password / Challenge Code Notification                                 |                     |                   |                |                                                                                                    |                          |
|                                                                                                    | hallenge code to the OTP token and press the '<br>lenge Code                 | 503000              |                   |                |                                                                                                    |                          |
| Enter the d                                                                                                    |                                                                              | 000000              |                   |                |                                                                                                    |                          |
|                                                                                                    | isplayed code to the Transaction Authorization                               | 1                   | ·                 | ш –            | COMSUITE                                                                                                    |                          |
|                                                                                                    | isplayed code to the Transaction Authorization<br>saction Authorization Code | 1                   |                   | iii            |                                                                                                    | - i                      |
|                                                                                                    |                                                                              | 1                   |                   | III            | and a second second sec | -1                       |
| Tran                                                                                                    | saction Authorization Code                                                   | Code field.         |                   | III            | ······································                                                                                                    | - i                      |
| Tran                                                                                                    |                                                                              | Code field.         |                   | III —          | 100<br>000<br>000<br>000                                                                                                    | -1                       |
| Tran                                                                                                    | saction Authorization Code                                                   | Code field.         |                   | III —          | ······································                                                                                                    | - i<br>- ii              |
| Tran                                                                                                    | saction Authorization Code                                                   | Code field.         |                   | iii —          | 100<br>000<br>000<br>000                                                                                                    | - i<br>- ii              |
| Tran                                                                                                    | saction Authorization Code                                                   | Code field.         |                   | iii —          | 100<br>000<br>000<br>000                                                                                                    | - I                      |
| Tran                                                                                                    | saction Authorization Code                                                   | n.                  |                   | <b>II</b> –    | 100<br>000<br>000<br>000                                                                                                    | – I<br>– II<br>Reject    |
| Tran                                                                                                    | saction Authorization Code                                                   | Code field.         |                   | III            | 000<br>000<br>000<br>000                                                                                                    | — i<br>— ii<br>Reject    |
| Tran                                                                                                    | saction Authorization Code                                                   | n.                  |                   |                | 000<br>000<br>000<br>000                                                                                                    |                          |
| Tran                                                                                                    | saction Authorization Code                                                   | n.                  | Copyright @ The B |                |                                                                                                    |                          |
| Tran                                                                                                    | saction Authorization Code                                                   | n.                  | Copyright @ The B |                |                                                                                                    |                          |

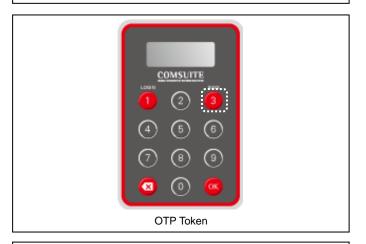

|                                                       | 0.01461110                                                                                                    | O Help              | Contact Us | Print Page                               | Logout                          |
|-------------------------------------------------------|----------------------------------------------------------------------------------------------------|---------------------|------------|------------------------------------------|---------------------------------|
|                                                       | UFG COMSUL                                                                                                    | E                   |            | Chennai Corpora                          | ition [A000592<br>Adaministrato |
| ····                                                  | GLOBAL TRANSACTION BANKING SO                                                                                                    | LUTIONS             |            |                                          | -Mitsubishi U                   |
| -                                                     | Date: 10.Jan 2017 16:33 (JPN)                                                                                                    |                     |            |                                          |                                 |
|                                                       |                                                                                                    |                     |            |                                          | <ul> <li>Gol</li> </ul>         |
| Top Page                                              |                                                                                                    |                     | 501        | 3000                                     | and thread                      |
| Password                                              | Reset: Approval                                                                                                    |                     |            |                                          | 200206                          |
|                                                       |                                                                                                    |                     | 200        | 0000                                     |                                 |
| User Informat                                         | tion                                                                                                    |                     |            | <u> </u>                                 |                                 |
| COMSUITE                                              | Contracting Branch Name                                                                                                    | Chennai Branch      | (1) (      | 2) (3)                                   |                                 |
|                                                       | Customer ID                                                                                                    | A0005922            |            |                                          |                                 |
|                                                       | Customer Name                                                                                                    | Chennai Corporation | (A)        | 56                                       |                                 |
|                                                       | User ID                                                                                                    | testuser05          |            | 90                                       |                                 |
|                                                       | User Name                                                                                                    | TestUserName05      | $\sim$     | $\sim$                                   |                                 |
| a-mail Addres                                         | s for Password / Challenge Code Notification                                                                                                    |                     | (7) (      | 8) (9)                                   |                                 |
| Press the "                                           | 3"(SIGN) button of the OTP token.                                                                                                    |                     |            | - • · · · ·                              |                                 |
| i. Enter the cl                                       | 3"(SIGN) button of the OTP token.<br>hallenge code to the OTP token and press the "<br>lenge Code                                                                                                  | OK" button.         |            | •••••                                    |                                 |
| i. Enter the cl                                       | hallenge code to the OTP token and press the "                                                                                                    | 503000              |            | COMSUITE                                 |                                 |
| i. Enter the cl<br>Chall<br>ii. Enter the di          | hallenge code to the OTP token and press the "<br>lenge Code                                                                                                    | 503000              |            |                                          |                                 |
| i. Enter the cl<br>Chall<br>ii. Enter the di          | hallenge code to the OTP token and press the "<br>lenge Code<br>isplayed code to the Transaction Authorization                                                                                     | 503000              |            | 000-                                     |                                 |
| i. Enter the cl<br>Chall<br>ii. Enter the di<br>Trans | hallenge code to the OTP token and press the "<br>lenge Code<br>isplayed code to the Transaction Authorization<br>saction Authorization Code                                                       | Code field.         | <b></b>    | () () () () () () () () () () () () () ( | _;                              |
| i. Enter the cl<br>Chall<br>ii. Enter the di<br>Trans | hallenge code to the OTP token and press the "<br>lenge Code<br>isplayed code to the Transaction Authorization                                                                                     | Code field.         | II –       | • • • • •                                |                                 |
| i. Enter the cl<br>Chall<br>ii. Enter the di<br>Trans | hallenge code to the OTP token and press the "<br>lenge Code<br>isplayed code to the Transaction Authorization<br>saction Authorization Code                                                       | Code field.         | II –       | () () () () () () () () () () () () () ( | -i                              |
| i. Enter the cl<br>Chall<br>ii. Enter the di<br>Trans | hallenge code to the OTP token and press the "<br>lenge Code<br>isplayed code to the Transaction Authorization<br>saction Authorization Code                                                       | Code field.         | iii —      | • • • • •                                | -1                              |
| i. Enter the cl<br>Chall<br>ii. Enter the di<br>Trans | hallenge code to the OTP token and press the "<br>lenge Code<br>isplayed code to the Transaction Authorization<br>saction Authorization Code                                                       | Code field.         | III –      | • • • • •                                | -1                              |
| i. Enter the cl<br>Chall<br>ii. Enter the di<br>Trans | hallenge code to the OTP token and press the "<br>lenge Code<br>isplayed code to the Transaction Authorization<br>saction Authorization Code                                                       | Code field.         | <b>u</b> – | • • • • •                                |                                 |
| i. Enter the cl<br>Chall<br>ii. Enter the di<br>Trans | haltenge code to the OTP token and press the "<br>lenge Code<br>hisplayed code to the Transaction Authorization<br>acation Authorization Code<br>vorwe" button to finish transaction authorization | Code field.         | W -        |                                          |                                 |

1. Confirm the contents before approving.

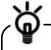

When rejecting the application instead of approving it, click on [Reject] button without entering Transaction Authorization Code.

2. Press [3] button of the OTP Token.

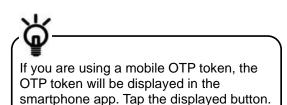

 Enter the 6 digits Challenge Code displayed on the screen to the token, and then press [OK] button of the token.

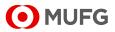

|                                                                   | Date: 10.Jan.2017 16:33 [JPN]                                                                                                    |                                      |   |        |            | ···. ]    |
|-------------------------------------------------------------------|----------------------------------------------------------------------------------------------------|--------------------------------------|---|--------|------------|-----------|
| Top Page                                                          |                                                                                                    |                                      | ٤ |        |            |           |
| Password I                                                        | Reset: Approval                                                                                                    |                                      |   | 1      | 23456      | <u>0</u>  |
| User Informat                                                     |                                                                                                    |                                      |   | LOWIN  | OMSCITI    | 800       |
| OMSUITE                                                           |                                                                                                    | Chennai Branch                       | _ |        | 0          |           |
| OMSUITE                                                           | Contracting Branch Name<br>Customer ID                                                                                                    | Chennai Branch<br>A0005922           |   |        | e          |           |
|                                                                   | Customer ID<br>Customer Name                                                                                                    | A0005922                             |   | $\sim$ | $\sim$     | $\sim$    |
|                                                                   | User ID                                                                                                    |                                      |   | (4)    | (5)        | (6)       |
|                                                                   | User Name                                                                                                    | TestUser05                           |   |        |            | $\sim$    |
| mail Addross                                                      | s for Password / Challenge Code Notification                                                                                                    | restosenvarieus                      |   |        | 6          | 0         |
|                                                                   | uthorization (To reject, entering Transaction A                                                                                                    | uthorization Code is not required.)  | _ |        | (B)<br>(D) | نې<br>د ا |
| Press the ".                                                      |                                                                                                    |                                      |   | 3      | •          | $\geq$    |
| Press the ".<br>Enter the ch                                      | Authorization (To reject, entering Transaction A                                                                                                    |                                      |   |        | 0          | $\geq$    |
| Press the ".<br>Enter the ch                                      | uthorization (To reject, entering Transaction A<br>3"(SIGN) button of the OTP token.<br>Iallenge code to the OTP token and press the "                                                                                          | OK" button.                          | ] | ٢      |            | $\geq$    |
| Press the ".<br>Enter the ch<br>Chall<br>i. Enter the di          | uthorization (To reject, entering Transaction A<br>D'(SIGN) button of the OTP token.<br>Iallenge code to the OTP token and press the "<br>enge Code                                                                             | OK" button.                          |   | "      |            |           |
| Press the ".<br>Enter the ch<br>Chall<br>i. Enter the di          | uthorization (To reject, enterling Transaction A<br>)"(SIGN) button of the OTP token.<br>allenge code to the OTP token and press the "<br>enge Code<br>splayed code to the Transaction Authorization                            | OK" button.                          |   |        |            | <u>د</u>  |
| Press the                                                         | uthorization (To reject, enterling Transaction A<br>)"(SIGN) button of the OTP token.<br>allenge code to the OTP token and press the "<br>enge Code<br>splayed code to the Transaction Authorization                            | OK" button.<br>503000<br>Code field. | ] |        |            | <u>د</u>  |
| Press the                                                         | uthorization [To reject, entering Transaction A<br>['[SGN] button of the OTP token.<br>allonge code to the OTP token and press the "<br>enge Code<br>splayed code to the Transaction Authorization<br>action Authorization Code | OK" button.<br>503000<br>Code field. | ] |        |            | <u>د</u>  |
| Press the C<br>Enter the ch<br>Chall<br>Enter the di<br>Trans     | uthorization [To reject, entering Transaction A<br>['[SGN] button of the OTP token.<br>allonge code to the OTP token and press the "<br>enge Code<br>splayed code to the Transaction Authorization<br>action Authorization Code | OK" button.<br>503000<br>Code field. | ] |        |            |           |
| Press the ".<br>Enter the ch<br>Chall<br>I. Enter the di<br>Trans | uthorization [To reject, entering Transaction A<br>['[SGN] button of the OTP token.<br>allonge code to the OTP token and press the "<br>enge Code<br>splayed code to the Transaction Authorization<br>action Authorization Code | OK" button.<br>503000<br>Code field. | ] |        |            |           |
| Press the ".<br>Enter the ch<br>Chall<br>I. Enter the di<br>Trans | uthorization [To reject, entering Transaction A<br>['[SGN] button of the OTP token.<br>allonge code to the OTP token and press the "<br>enge Code<br>splayed code to the Transaction Authorization<br>action Authorization Code | OK" button.<br>503000<br>Code field. | ] |        |            |           |

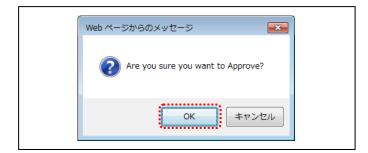

| Web ペー | ジからのメッセージ                                                   |
|--------|-------------------------------------------------------------|
| 1      | Enter the 6-digit number displayed on the OTP token screen. |
|        | ОК                                                          |

| <b>•</b> M    |                                          |            | O Help                 | Contact Us            | Print Page Logout<br>ABC Corp (A9999999)<br>George Sato |
|---------------|------------------------------------------|------------|------------------------|-----------------------|---------------------------------------------------------|
|               |                                          |            |                        |                       | Bank of Tokyo-Mitsubishi UF.                            |
|               | Date: 2017.01.04 13:29                   | (JPN)      |                        |                       |                                                         |
| Top Page      |                                          |            |                        | Select Menu In        | quiry 🔽 Go                                              |
| Password      | Reset: Result                            |            |                        |                       | ECM200204                                               |
|               |                                          |            | PDF (Initial Password) | Gol                   | o Administration Menu                                   |
| User Informat | tion                                     |            |                        |                       |                                                         |
| COMSUITE      | Contracting Branch Name                  | Japan      |                        |                       |                                                         |
|               | Customer ID                              | A9999999   |                        |                       |                                                         |
|               | Customer Name                            | ABC Corp   |                        |                       |                                                         |
|               | User ID                                  | ADMIN02    |                        |                       |                                                         |
|               | User Name                                | John Smith |                        |                       |                                                         |
| e-mail Addres | s for Password / Challenge Code Notifica | ation      |                        |                       |                                                         |
| C Top Page    |                                          |            | Copyright @ The Ba     | ink of Tokyo-Mitsubis | shi UFJ, Ltd. All rights reserved.                      |
|               |                                          | Result p   | bage                   |                       |                                                         |

- 4. Enter the displayed number to [Transaction Authorization Code] field on the screen.
- 5. Click on [Approve] button.

6. If a confirmation dialog is displayed, confirm the approval confirmation message and click on [OK] button.

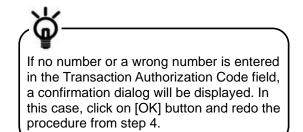

7. Confirm the results.

End of Transaction Authorization with OTP Token

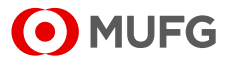

## Chapter 3 Administration - Customer Profile

3-1 Customer Information 3-1-1 Inquiry

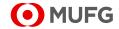

## **3-1 Customer Information**

### 3-1-1 Inquiry

This section describes how to inquire about your company's information registered in COMSUITE Portal.

### <u>Steps</u>

#### 1. Select the Menu.

| • MUFG                                                             | COMSULTE<br>GLOBAL TRANSACTION BANKING SOLUTIONS | 🔁 <u>Help</u>                            | Contact Us     | Print Page Logout<br>SWCUST02 Name [SWCUST02]<br>User200Name<br>MUFG Bank |
|--------------------------------------------------------------------|--------------------------------------------------|------------------------------------------|----------------|---------------------------------------------------------------------------|
| D                                                                  | ate: 2022.07.06 17:19 [JPN]                      |                                          |                |                                                                           |
| C Top Page                                                         |                                                  |                                          |                |                                                                           |
| Administration                                                     |                                                  |                                          |                |                                                                           |
| Customer Profile  User Profile  Insulty  Physical OTP Token Activa |                                                  | Password Reset<br>OTP Token Request / Re | eset           |                                                                           |
| My Profile                                                         |                                                  |                                          |                |                                                                           |
| → Revision / Inquiry                                               | ÷                                                | Password Change                          |                |                                                                           |
| C Top Page                                                         |                                                  |                                          | Copyright © ML | JFG Bank, Ltd. All rights reserved.                                       |
|                                                                    | [Administration                                  | on] menu pa                              | age            |                                                                           |

(1) On top page, select the [Administration] link.

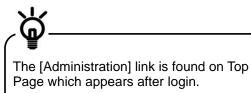

(2) [Administration] menu is displayed. Select [Inquiry] from [Customer Profile] section.

### 2. Confirm the contents.

| 0    | M         |                               |                                    | 1 Help            | Contact Us          | Print Page<br>ABC C     | Logout<br>Corp (A9999999)<br>George Sato |
|------|-----------|-------------------------------|------------------------------------|-------------------|---------------------|-------------------------|------------------------------------------|
|      |           | Date: 2015.09.0               | 11:35 LIPN)                        |                   |                     | Bank of Toky            | o-Mitsubishi UFJ                         |
|      | Page      | Date: 2010.03.                | o 11.00 [0114]                     |                   | Select Menu         | Inquiny                 | • Go                                     |
| _    | _         | Desfle In sula u Detelle      |                                    |                   | Select Mellu        |                         |                                          |
| Cu   | stomer    | Profile Inquiry: Details      |                                    |                   |                     |                         | ECM030301                                |
| Cust | tomer In  | ormation                      |                                    |                   |                     |                         |                                          |
|      | SUITE     | Contracting Bank Name         | BTMU                               |                   |                     |                         |                                          |
|      | DOTTE     | Contracting Branch Name       | Japan                              |                   |                     |                         |                                          |
|      |           | Customer ID                   | A9999999                           |                   |                     |                         |                                          |
|      |           | Customer Name                 | ABC Corp                           |                   |                     |                         |                                          |
| Addr | ess       |                               | CHIYODA ST.11-12 TOKYO,10990 JAPAN |                   |                     |                         |                                          |
| Netw | rork Con  | nection                       | Internet                           |                   |                     |                         |                                          |
| Auth | enticatio | n Device Type                 | OTP Token, SIM/USB                 |                   |                     |                         |                                          |
| Devi | ce Recei  | ving Branch Code (Japan Only) | 0325                               |                   |                     |                         |                                          |
| Regi | stration  | Date                          | 2013.06.22                         |                   |                     |                         |                                          |
| Auni | ilablo Ci | 0 Service                     |                                    |                   |                     |                         |                                          |
|      | Service   |                               | Contracting Branch                 | C                 | ustomer ID          |                         |                                          |
|      | GCMS P    | hie                           | Japan                              |                   | 9999999             |                         |                                          |
|      | CMS Tha   |                               | Bangkok Branch                     |                   | 31xxx1              |                         |                                          |
|      | TSU       |                               | Singapore Branch                   | A                 | 4444444             |                         |                                          |
| 4    | Vendor F  | inance                        | Japan                              | A                 | 9999999             |                         |                                          |
| © To | op Page   |                               |                                    | Copyright © The B | ank of Tokyo-Mitsut | oishi UFJ, Ltd. All rig | hts reserved.                            |
|      |           | [Custo                        | omer Profile Inquiry               | : Details         | ] page              |                         |                                          |

(1) Confirm the contents.

For details of each field, see the following "Screen Field Description".

**End of Inquiry** 

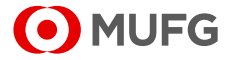

### **Screen Field Description**

| Field                                        | Description                                                     | Remarks |
|----------------------------------------------|-----------------------------------------------------------------|---------|
| <b>Customer Information</b>                  |                                                                 |         |
| COMSUITE                                     | COMSUITE                                                        |         |
| Contracting Bank Name                        | Displays Contracting Bank Name.                                 |         |
| Contracting Branch Name                      | Displays Contracting Branch<br>Name.                            |         |
| Customer ID                                  | Displays Customer ID.                                           |         |
| Customer Name                                | Displays Customer Name.                                         |         |
| Address                                      | Displays the address.                                           |         |
| Network Connection                           | Displays the access method.                                     |         |
| Authentication Device Type                   | Displays the type of the authentication device.                 |         |
| Device Receiving Branch<br>Code (Japan Only) | Displays the device receiving branch code in Japan.             |         |
| Registration Date                            | Displays the initial registration date of Customer Information. |         |
| Available SSO Service                        |                                                                 |         |
| Service                                      | Displays available services.                                    |         |
| Contracting Branch                           | Displays Contracting Branch of each service.                    |         |
| Customer ID                                  | Displays Customer ID for each service.                          |         |

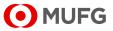

## Chapter 4 Administration - User Profile

- 4-1 User Information
  - 4-1-1 Inquiry
  - 4-1-2 Screen Field Description
- 4-2 Password Reset
  - 4-2-1 Applying for Password Reset
  - 4-2-2 Approval/Rejection
  - 4-2-3 Screen Field Description
  - 4-2-4 Password Registration
- 4-3 Physical OTP Token Activation
  - 4-3-1 Application
  - 4-3-2 Approval/Rejection
  - 4-3-3 Screen Field Description
- 4-4 OTP Token Request / Reset
  - 4-4-1 OTP Token Type Change / Initialization and Mobile Number/E-mail Address Update
  - 4-4-2 Screen Field Description

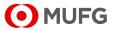

## 4-1 User Information

### 4-1-1 Inquiry

This section describes how to inquire about user information.

### <u>Steps</u>

Г

#### 1. Select the Menu.

| MUFG                       | COMSULTE<br>GLOBAL TRANSACTION BANKING SOLUTIONS | 🔁 <u>Help</u>   | Contact Us     | Print Page Logout<br>SWCUST02 Name (SWCUST02)<br>User200Name<br>MUFG Bank |  |  |  |
|----------------------------|--------------------------------------------------|-----------------|----------------|---------------------------------------------------------------------------|--|--|--|
|                            | Date: 2022.07.06 17:19 [JPN]                     |                 |                |                                                                           |  |  |  |
| C Top Page                 |                                                  |                 |                |                                                                           |  |  |  |
| Administration             |                                                  |                 |                |                                                                           |  |  |  |
| Customer Profile           |                                                  |                 |                |                                                                           |  |  |  |
|                            |                                                  |                 |                |                                                                           |  |  |  |
| User Profile               |                                                  |                 |                |                                                                           |  |  |  |
| → Inquiry                  | → Passwor                                        | d Reset         |                |                                                                           |  |  |  |
| → Physical OTP Token Activ | ation                                            | en Request / Re | iset           |                                                                           |  |  |  |
| My Profile                 |                                                  |                 |                |                                                                           |  |  |  |
| → Revision / Inquiry.      | → Passwor                                        | d Change        |                |                                                                           |  |  |  |
| C Top Page                 |                                                  |                 | Copyright © MU | FG Bank, Ltd. All rights reserved.                                        |  |  |  |
|                            | [Administration] menu page                       |                 |                |                                                                           |  |  |  |

(1) On top page, select the [Administration] link.

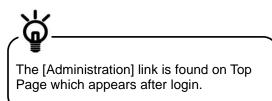

- (2) [Administration] menu is displayed. Select [Inquiry] from [User Profile] section.
- (1) Enter the search criteria.

For details of each field, see the following "Search Criteria Description".

(2) Click on [Search] button.

| <b>•</b> M                                | UFG                    |                                                |                                     | O Halp O                | Contact Us Prin         | ABC Corp (A999999<br>George Sa |
|-------------------------------------------|------------------------|------------------------------------------------|-------------------------------------|-------------------------|-------------------------|--------------------------------|
|                                           |                        | Date: 2017.05.15 11:35 [JPN                    | 1                                   |                         |                         | Bank of Tokyo-Mitsubishi U     |
| C Top Page                                |                        |                                                |                                     | Se                      | lect Menu Inquiry       | <b>√</b> Go                    |
| User Profile                              | Inquiry: l             | List                                           |                                     |                         |                         | ECM050301                      |
|                                           | a (Data Ret<br>User ID | ention Period: 6 months)                       |                                     |                         |                         |                                |
|                                           | User Name              |                                                | ,                                   |                         |                         |                                |
|                                           |                        |                                                |                                     |                         |                         | Search                         |
|                                           |                        |                                                |                                     |                         | A: Administrate         | or, LS: Login Suspens          |
| User List<br>COMSUITE Use<br>COMSUITE Use |                        | COMSUITE Customer ID<br>COMSUITE Customer Name | COMSUITE Contracting<br>Branch Name | A Current OTP Toke      | en Effective Dat        | e Expiration Date              |
| © Top Page                                |                        |                                                |                                     | Copyright © The Bank of | of Tokyo-Mitsubishi UF. | l, Ltd. All rights reserved    |
|                                           | [נ                     | Jser Profile Ind                               | quiry: List] pa                     | age (before             | search)                 |                                |

### **Search Criteria Description**

2. Search for User Information.

|   | Field                         | Description                                          | Remarks                            |
|---|-------------------------------|------------------------------------------------------|------------------------------------|
| S | earch Criteria (Data Retentio |                                                      |                                    |
| С | OMSUITE                       | COMSUITE                                             |                                    |
|   | User ID                       | Enter User ID (complete match).                      | 4 to 16 alphanumeric characters    |
|   | User Name                     | Enter User Name (partial match, not case-sensitive). | Max. of 40 alphanumeric characters |

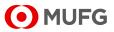

#### 3. Select the item from the list.

|                       | GLOBEL I                  | RANSACTION BANKING | SOLUTIONS                           |         |                            | -                 |                        |
|-----------------------|---------------------------|--------------------|-------------------------------------|---------|----------------------------|-------------------|------------------------|
|                       | Date: 2017.               | 05.15 11:35 [JP!   | q                                   |         |                            | Bar               | nk of Tokyo-Mitsubishi |
| Top Page              |                           |                    |                                     |         | Select N                   | lenu Inquiry      | <b>√</b> G             |
| User Profile In       | nquiry: List              |                    |                                     |         |                            |                   | ECM0503                |
|                       |                           |                    |                                     |         |                            |                   |                        |
|                       | (Data Retention Period: 6 | months)            |                                     |         |                            |                   |                        |
|                       | ser Name                  |                    |                                     |         |                            |                   |                        |
|                       |                           |                    |                                     |         |                            |                   | Search                 |
|                       |                           |                    |                                     |         |                            | A: Administrator, | LS: Login Suspen       |
| User List             |                           |                    |                                     |         |                            |                   |                        |
| COMSUITE User         |                           |                    | COMSUITE Contracting<br>Branch Name | Α       | Current OTP Token          | Effective Date    | Expiration Date        |
| COMSUITE User         |                           | tomer Name         |                                     | LS<br>· | Next OTP Token             |                   |                        |
| ADMIN01               | A9999999                  |                    | Hong Kong Branch                    |         |                            | 2017.03.04        |                        |
| George Sato           | ABC Corp                  |                    | United Marcolling                   |         | Active (1000N11111)        | 0017.00.01        |                        |
| ADMIN02<br>John Smith | A9999999<br>ABC Corp      |                    | Hong Kong Branch                    | -       | Active (1000N11112)        | 2017.03.04        |                        |
| John Smith            | A9999999                  |                    | Hong Kong Branch                    | -       | Inactive (1000N11113)      | 2017.03.04        |                        |
| Maria Tris            | ABC Corp                  |                    | Hong Kong branch                    |         | Active (1000N11114)        | 2017.03.04        |                        |
| JSER02                | A9999999                  |                    | Hong Kong Branch                    |         | Active (1000N11115)        | 2017.03.04        |                        |
| Ken Suzuki            | ABC Corp                  |                    |                                     |         | 1000111110/                |                   |                        |
| USER03                | A9999999                  |                    | Hong Kong Branch                    | _       |                            | 2017.03.04        |                        |
| Amy Li                | ABC Corp                  |                    |                                     |         | Active (1000N11116)        |                   |                        |
|                       |                           |                    |                                     |         | opyright @ The Bank of Tok |                   |                        |

### 4. Confirm the contents.

| <b>•</b> M                            | GLOBAL TRANSACTION BANKI                 | NG SOLUTIONS              |                |                                    | er200Nan<br>UFG Bar |
|---------------------------------------|------------------------------------------|---------------------------|----------------|------------------------------------|---------------------|
|                                       | Date: 2022.07.06 17:23 [JF               | ?N]                       |                |                                    |                     |
| Top Page                              |                                          |                           | Select Menu Ir | iquiry                             | ✓ Go                |
| User Profile                          | Inquiry: Details                         |                           |                |                                    | M050302             |
|                                       |                                          |                           |                |                                    |                     |
| User Profile                          |                                          |                           |                |                                    |                     |
| COMSUITE                              | Contracting Branch Name                  | Japan                     |                |                                    |                     |
|                                       | Customer ID                              | SWCUST02                  |                |                                    |                     |
|                                       | Customer Name                            | SWCUST02 Name             |                |                                    |                     |
|                                       | User ID                                  | TBUser01                  |                |                                    |                     |
|                                       | User Name                                | TBUser01 Name             |                |                                    |                     |
|                                       | Administrator                            | Yes                       |                |                                    |                     |
| e-mail Address                        |                                          | mailbox10@test.bk.mufg.jp |                |                                    |                     |
| e-mail Notification for Approval Flow |                                          |                           |                |                                    |                     |
| Registration Date                     |                                          | 2022.06.28                |                |                                    |                     |
| e-mail Address                        | for Password / Challenge Code Notificati | ion                       |                |                                    |                     |
| Mobile Phone I                        | Number (CountryCode / Number)            | (+81)8014565924           |                |                                    |                     |
|                                       |                                          |                           |                |                                    |                     |
| Authentication                        |                                          |                           |                |                                    |                     |
| Current                               | Device Type                              |                           |                |                                    |                     |
|                                       | Activation Status (Activation Date)      |                           |                |                                    |                     |
| Next                                  | Device Type                              | Mobile OTP Token          |                |                                    |                     |
| ock Out                               | Activation Status (Activation Date)      | UNLOCKED                  |                |                                    |                     |
| Lock Out<br>Login Suspens             | 1                                        | UNLOCKED                  |                |                                    |                     |
| Login Suspens                         | 1011                                     |                           |                |                                    |                     |
| Permitted SSC                         | ) Service                                |                           |                |                                    |                     |
| # Service                             | Contracting Branch                       | Customer ID               | User ID        | Registration Date                  |                     |
| 1 GCMS Plus                           |                                          | SWCUST02                  | TBUser01       | 2022.06.28                         |                     |
| Back to List                          |                                          |                           |                |                                    |                     |
| Top Page                              |                                          |                           | Copyrig        | pht © MUFG Bank, Ltd. All rights r | eserved.            |
|                                       |                                          |                           |                |                                    |                     |

(1) Click on [COMSUITE User ID] link.

For details of each field, see:

I<sup>™</sup> 4-1-2 Screen Field Description

(1) Confirm the contents.

For details of each field, see:

4-1-2 Screen Field Description

#### End of Inquiry

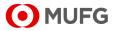

### 4-1-2 Screen Field Description

Depending on the contract, different items will be displayed. For details, see the relevant pages.

■ Customers who have "Current OTP Token" and "Next OTP Token" displayed on the [User Profile Inquiry: List] page

Screen Field Description 1

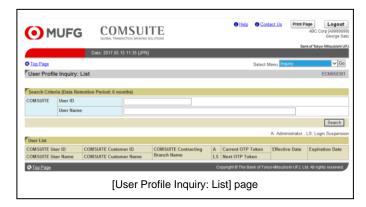

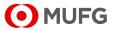

### **Screen Field Description 1**

| Field                                                        | Description                                                                                        | Remarks                                                                                                    |
|--------------------------------------------------------------|----------------------------------------------------------------------------------------------------|----------------------------------------------------------------------------------------------------|
| User List                                                    |                                                                                                    |                                                                                                    |
| COMSUITE User ID<br>COMSUITE User Name                       | Displays COMSUITE User ID.                                                                         |                                                                                                    |
| COMSUITE Customer ID                                         | Displays COMSUITE User Name.<br>Displays COMSUITE Customer ID.                                     |                                                                                                    |
| COMSUITE Customer Name                                       | Displays COMSUITE Customer                                                                         |                                                                                                    |
|                                                              | Name.                                                                                              |                                                                                                    |
| COMSUITE Contracting<br>Branch Name                          | Displays COMSUITE Contracting<br>Branch Name.                                                      |                                                                                                    |
| A                                                            | Displays whether the user is an Administrator or a User.                                           | Displays one of the following:<br>• *: Administrator<br>• blank: User                                                                                                    |
| LS                                                           | Displays the login suspended status.                                                               | Displays one of the following: <ul> <li>*: Login suspended</li> <li>blank: Login not suspended</li> </ul>                                                                                                    |
| Current OTP Token                                            | Displays the activation status and serial number of the token currently being used.                | <ul><li>Displays one of the following:</li><li>Active: The OTP token has been activated.</li></ul>                                                                                                    |
| Next OTP Token                                               | Displays the activation status and<br>serial number of the OTP token<br>scheduled to be used next. | <ul> <li>Inactive: The OTP token has not<br/>been activated yet.</li> <li>Displays the serial number of the OTP<br/>token in the subsequent parentheses.</li> <li>If no serial number is assigned, no<br/>number will be displayed.</li> </ul> |
| Effective Date                                               | Displays the date when the user profile became effective.                                          |                                                                                                    |
| Expiration Date                                              | Displays the date when the user profile expired.                                                   |                                                                                                    |
| User Profile                                                 |                                                                                                    |                                                                                                    |
| COMSUITE                                                     | COMSUITE                                                                                           |                                                                                                    |
| Contracting Branch Name                                      | Displays Contracting Branch<br>Name.                                                               |                                                                                                    |
| Customer ID                                                  | Displays Customer ID.                                                                              |                                                                                                    |
| Customer Name                                                | Displays Customer Name.                                                                            |                                                                                                    |
| User ID                                                      | Displays User ID.                                                                                  |                                                                                                    |
| User Name                                                    | Displays User Name.                                                                                |                                                                                                    |
| Administrator                                                | Displays whether the user is an Administrator or a User.                                           | <ul><li>Displays one of the following:</li><li>Yes: Administrator</li><li>blank: User</li></ul>                                                                                                    |
| e-mail Address                                               | Displays the e-mail address.                                                                       | This address is used to receive the notifications that are listed in "IRT 1-2-6 E-mail/SMS Notification Feature".                                                                                                    |
| e-mail Notification for Approval Flow                        | Displays whether to receive the e-mail notification or not.                                        | <ul> <li>Displays one of the following:</li> <li>Yes: Receive the e-mail notification</li> <li>blank: Do not receive the e-mail notification</li> </ul>                                                                                        |
| Registration Date                                            | Displays the initial registration date of User Profile.                                            |                                                                                                    |
| e-mail Address for Password /<br>Challenge Code Notification | Displays the e-mail address for<br>password/challenge code<br>notification.                        | This address is used to receive the<br>password or challenge code.<br>(Applicable for users who are notified<br>of the password or challenge code via<br>e-mail.)                                                                              |

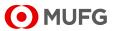

|                                               | Field                                  | Description                                                                   | Remarks                                                                                                    |
|-----------------------------------------------|----------------------------------------|-------------------------------------------------------------------------------|----------------------------------------------------------------------------------------------------|
| Mobile Phone Number<br>(CountryCode / Number) |                                        | Displays your mobile number.                                                  | Customers using mobile OTP tokens<br>will receive a Passcode Notice (SMS)<br>to this phone number at initial<br>authentication. |
| Authent                                       | ication                                |                                                                               |                                                                                                    |
| Current                                       | Device Type                            | Displays the type of the authentication device currently being used.          | Displays the serial number of the OTP<br>token in parentheses following the<br>description of the authentication                |
|                                               | Activation Status (Activation Date)    | Displays the date the OTP token has been activated.                           | device type. If no serial number is assigned, no number will be displayed.                                                      |
| Next                                          | Device Type                            | Displays the type of the authentication device scheduled to be used next.     |                                                                                                    |
|                                               | Activation Status<br>(Activation Date) | Displays the date the OTP token scheduled to be used next has been activated. |                                                                                                    |
| Lock Ou                                       | t                                      | Displays whether the user is able to login or not.                            | Displays one of the following:<br>• LOCKED: Login disabled<br>• UNLOCKED: Login enabled                                         |
| -                                             | Ispension                              | Displays the login suspended status.                                          | <ul><li>Displays one of the following:</li><li>Suspended: Login suspended</li><li>blank: Login not suspended</li></ul>          |
|                                               | ed SSO Service                         |                                                                               |                                                                                                    |
| Service                                       |                                        | Displays available services.                                                  |                                                                                                    |
| Contract                                      | ing Branch                             | Displays Contracting Branch of each service.                                  |                                                                                                    |
| Custome                                       | er ID                                  | Displays Customer ID for each service.                                        |                                                                                                    |
| User ID                                       |                                        | Displays User ID for each service.                                            |                                                                                                    |
| Registra                                      | tion Date                              | Displays the initial registration date of each service.                       |                                                                                                    |

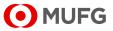

## 4-2 Password Reset

### 4-2-1 Applying for Password Reset

This section describes how to apply for reset of a user password.

### <u>Steps</u>

### 1. Select the Menu.

| • MUFG                                  | COMSUITE<br>GLOBAL TRANSACTION BANKING SOLUTIONS | 🔁 <u>Help</u>                | Contact Us     | Print Page Logout<br>SWCUST02 Name (SWCUST02)<br>User200Name<br>MUFG Bank |
|-----------------------------------------|--------------------------------------------------|------------------------------|----------------|---------------------------------------------------------------------------|
|                                         | Date: 2022.07.06 17:19 [JPN]                     |                              |                | MOPO Bank                                                                 |
| C Top Page                              |                                                  |                              |                |                                                                           |
| Administration                          |                                                  |                              |                |                                                                           |
| Customer Profile<br>→ Inquiry           |                                                  |                              |                |                                                                           |
| User Profile                            |                                                  |                              |                |                                                                           |
| → Inquiry<br>→ Physical OTP Token Activ | ation → Passwo                                   | rd Reset<br>ken Request / Re | set            |                                                                           |
| My Profile                              |                                                  |                              |                |                                                                           |
| → <u>Revision / Inquiry</u>             | → Passwo                                         | rd Change                    |                |                                                                           |
| S Top Page                              |                                                  |                              | Copyright © MU | FG Bank, Ltd. All rights reserved.                                        |
|                                         | [Administration]                                 | menu pa                      | age            |                                                                           |

#### 2. Select the item from the list.

| • MUFG                      |                            | O Help O Con                |                           | BC Corp (A99999<br>George S |
|-----------------------------|----------------------------|-----------------------------|---------------------------|-----------------------------|
|                             | te: 2015.09.08 11:35 [JPN] |                             | Bank o                    | f Tokyo-Mitsubishi (        |
| Top Page                    |                            | Sele                        | ct Menu Inquiry           | • G                         |
| Password Reset: User List   |                            | Cele                        | ce menu (                 | ECM20020                    |
| your servicing BTMU office. |                            |                             |                           |                             |
| COMSUITE User ID            | COMSUITE Customer ID       |                             | Branch Name               |                             |
| COMSUITE User Name          | COMSUITE Customer Name     |                             |                           |                             |
| ADMIN01                     | A9999999                   |                             | Japan                     |                             |
| Seorge Sato                 | ABC Corp                   |                             |                           |                             |
| DMIN02                      | A9999999                   |                             | Japan                     |                             |
| ohn Smith                   | ABC Corp                   |                             |                           |                             |
| JSER01                      | A9999999                   |                             | Japan                     |                             |
| Maria Tris                  | ABC Corp                   |                             |                           |                             |
| ISER02                      | A9999999                   |                             | Japan                     |                             |
| (en Suzuki                  | ABC Corp<br>A9999999       |                             | 1                         |                             |
| JSER03<br>Amy Li            | A9999999<br>ABC Corp       |                             | Japan                     |                             |
| -                           |                            |                             |                           |                             |
| N Top Page                  |                            | Copyright © The Bank of Tok | yo-Mitsubishi UFJ, Ltd. / | VI rights reserve           |
|                             | [Password Reset: User      |                             |                           |                             |

#### 3. Confirm the contents.

| O ML               |                                           |               | Help               | Contact Us          |                       | Logout<br>Corp [A9999999]<br>George Sato |
|--------------------|-------------------------------------------|---------------|--------------------|---------------------|-----------------------|------------------------------------------|
| -                  | Date: 2015.09.08 11:35 [JPN               | ព             |                    |                     | Bank of To            | kyo-Mitsubishi UFJ                       |
| C Top Page         |                                           |               |                    | Select Menu         | Inquiry               | • Go                                     |
| Password Re        | set: Details                              |               |                    |                     |                       | ECM200202                                |
|                    |                                           |               |                    |                     |                       |                                          |
| User Information   | a                                         |               |                    |                     |                       |                                          |
| COMSUITE           | Contracting Branch Name                   | Japan         |                    |                     |                       |                                          |
|                    | Customer ID                               | A9999999      |                    |                     |                       |                                          |
|                    | Customer Name                             | ABC Corp      |                    |                     |                       |                                          |
|                    | User ID                                   | USER01        |                    |                     |                       |                                          |
|                    | User Name                                 | Maria Tris    |                    |                     |                       |                                          |
| e-mail Address fo  | or Password / Challenge Code Notification | nc            |                    |                     |                       |                                          |
|                    |                                           |               |                    |                     |                       | Apply                                    |
| G Back to User Lis | st                                        |               |                    |                     |                       |                                          |
| C Top Page         |                                           |               | Copyright @ The Bi | ink of Tokyo-Mitsut | oishi UFJ, Ltd. All r | ghts reserved.                           |
|                    | [Passw                                    | ord Reset: De | tails] pag         | ge                  |                       |                                          |

(1) On top page, select the [Administration] link.

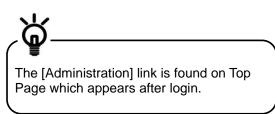

- (2) [Administration] menu is displayed. Select [Password Reset] from [User Profile] section.
- (1) Click on [COMSUITE User ID] link.

For details of each field, see:

4-2-3 Screen Field Description

(1) Confirm the contents.

For details of each field, see:

4-2-3 Screen Field Description

(2) Click on [Apply] button.

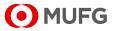

#### 4. Confirm the contents and apply.

| O ML              | JFG COMSULT<br>GLOBAL TRANSACTION BANGING BO           |              | O Help            | Contact Us          | Print Page<br>ABC      | Logout<br>Corp (A999999<br>George Sa |
|-------------------|--------------------------------------------------------|--------------|-------------------|---------------------|------------------------|--------------------------------------|
|                   | Date: 2015.09.08 11:35 [JPN]                           |              |                   |                     | Bank of Tol            | kyo-Mitsubishi U                     |
| Top Page          |                                                        |              |                   | Select Menu         | Inquiry                | • Go                                 |
| Password Re       | set: Confirm                                           |              |                   |                     |                        | ECM200203                            |
|                   | rm User Information below.<br>click on "Apply" button. |              |                   |                     |                        |                                      |
| COMSUITE          | Contracting Branch Name                                | Japan        |                   |                     |                        |                                      |
| comporte          | Customer ID                                            | A9999999     |                   |                     |                        |                                      |
|                   | Customer Name                                          | ABC Corp     |                   |                     |                        |                                      |
|                   | User ID                                                | USER01       |                   |                     |                        |                                      |
|                   | User Name                                              | Maria Tris   |                   |                     |                        |                                      |
| e-mail Address fo | or Password / Challenge Code Notification              |              |                   |                     |                        |                                      |
|                   |                                                        |              |                   |                     |                        | Apply                                |
| Back to Details   |                                                        |              | Powershift The De | ok of Tokyo Liberri | bishi UFJ, Ltd. All ri | oble second                          |
| C 100 12896       | [Passwor                                               | d Reset: Con |                   |                     | anani ora, Lid. Ali n  | gnis reserved.                       |

### 5. The results are displayed.

| O ML             | JFG COMSU                              |                   | Help              | Contact Us          | Print Page<br>ABC      | Logout<br>Corp (A9999999<br>George Sate |
|------------------|----------------------------------------|-------------------|-------------------|---------------------|------------------------|-----------------------------------------|
| -                | GLOBAL TRANSACTION BANK                | ING SOLUTIONS     |                   |                     | Bank of Tok            | vo-Mitsubishi UF                        |
|                  | Date: 2015.09.08 11:35 [.              | IPN]              |                   |                     |                        |                                         |
| Top Page         |                                        |                   |                   | Select Menu         | Inquiry                | • Go                                    |
| Password Re      | set: Result                            |                   |                   |                     |                        | ECM200204                               |
| User Information |                                        |                   |                   | Go                  | to Administration      | Menu                                    |
| COMSUITE         | Contracting Branch Name<br>Customer ID | Japan<br>A9999999 |                   |                     |                        |                                         |
|                  | Customer ID<br>Customer Name           | ABC Corp          |                   |                     |                        |                                         |
|                  | User ID                                | USER01            |                   |                     |                        |                                         |
|                  | User Name                              | Maria Tris        |                   |                     |                        |                                         |
| e-mail Address f | or Password / Challenge Code Notifica  | ation             |                   |                     |                        |                                         |
| Top Page         |                                        |                   | Copyright @ The B | ank of Tokyo-Mitsub | ishi UFJ, Ltd. All rig | phts reserved.                          |
|                  |                                        |                   | Result] pag       |                     |                        |                                         |

(1) Confirm the contents.

For details of each field, see:

- 4-2-3 Screen Field Description
- (2) Click on [Apply] button.

(1) Confirm the results.

For details of each field, see:

4-2-3 Screen Field Description

End of Applying for Password Reset

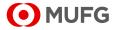

### 4-2-2 Approval/Rejection

This section describes how to approve or reject an application for password reset.

### <u>Steps</u>

1. Display the list of Waiting for Approval.

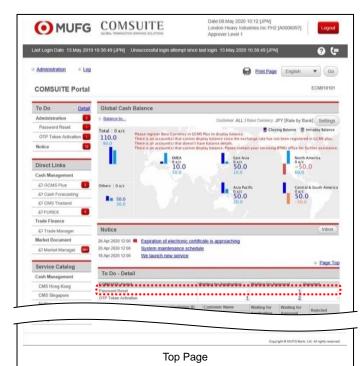

 Click the link of the number of [Password Reset] items displayed in the [Waiting for Approval] column in the [To Do - Detail] section.

2. Select the item from the list.

| • MUFG                        | COMSUITE                     | C Help             | Contact Us         | Print Page Logout<br>ABC Corp [A9999999]<br>George Sato<br>Bank of Tokyo-Mitsubishi UFJ |
|-------------------------------|------------------------------|--------------------|--------------------|-----------------------------------------------------------------------------------------|
|                               | Date: 2015.09.08 11:35 [JPN] |                    |                    | bank of lokyo-mitabolani or o                                                           |
| C Top Page                    |                              |                    | Select Menu        | Inquiry • Go                                                                            |
| Password Reset: User          | List                         |                    |                    | ECM200201                                                                               |
| User List<br>COMSUITE User ID | COMSUITE Customer ID         |                    | Bri                | anch Name                                                                               |
| COMSUITE User Name            | COMSUITE Customer Name       |                    |                    |                                                                                         |
| ADMIN02                       | A9999999                     |                    | Jap                | pan                                                                                     |
| John Smith                    | ABC Corp                     |                    |                    |                                                                                         |
| © Top Page                    |                              | Copyright © The Ba | nk of Tokyo-Mitsul | bishi UFJ, Ltd. All rights reserved.                                                    |
|                               | [Password Reset: Use         | er List] pa        | ige                |                                                                                         |

(1) Click on [COMSUITE User ID] link.

For details of each field, see: 4-2-3 Screen Field Description

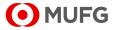

#### 3. Confirm the contents.

| ΟΜ                           | JFG COMSULT<br>CLOBAL TRANSACTION BANKING S                                        |                                   |                    |             |            | C Corp (A99999)<br>George S |
|------------------------------|------------------------------------------------------------------------------------|-----------------------------------|--------------------|-------------|------------|-----------------------------|
|                              | Date: 2015.09.08 11:35 [JPN]                                                       |                                   |                    |             | Bank of    | Tokyo-Mitsubishi U          |
| Top Page                     |                                                                                    |                                   |                    | Select Menu | Inquiry    | • [G                        |
| Password Re                  | eset: Details                                                                      |                                   |                    |             |            | ECM20020                    |
| COMSUITE                     | Contracting Branch Name                                                            | Japan                             |                    |             |            |                             |
| User Information<br>COMSUITE | Contracting Branch Name                                                            | Japan                             |                    |             |            |                             |
| COMBONIE                     |                                                                                    |                                   |                    |             |            |                             |
| COMBOTTE                     | Customer ID                                                                        | A9999999                          |                    |             |            |                             |
| compose                      | Customer Name                                                                      | ABC Corp                          |                    |             |            |                             |
| COMBUTE.                     | Customer Name<br>User ID                                                           | ABC Corp<br>ADMIN02               |                    |             |            |                             |
|                              | Customer Name<br>User ID<br>User Name                                              | ABC Corp<br>ADMIN02<br>John Smith |                    |             |            |                             |
|                              | Customer Name<br>User ID                                                           | ABC Corp<br>ADMIN02<br>John Smith |                    |             |            |                             |
|                              | Customer Name<br>User ID<br>User Name                                              | ABC Corp<br>ADMIN02<br>John Smith |                    |             | Ар         | prove/Reject                |
|                              | Customer Name<br>User ID<br>User Name<br>or Password / Challenge Code Notification | ABC Corp<br>ADMIN02<br>John Smith | Copyright @ The Ba |             | Generation |                             |

### 4. Approve the application.

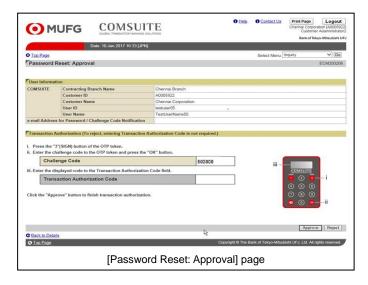

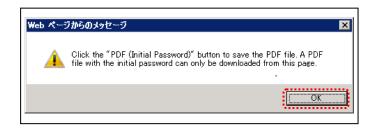

(1) Confirm the contents.

For details of each field, see:

IS 4-2-3 Screen Field Description

(2) Click on [Approve/Reject] button.

(1) Confirm the contents.

For details of each field, see:

🖙 4-2-3 Screen Field Description

(2) Click on [Approve] button.

For details of Approval operation, see:

2-2-1 Transaction Authorization with OTP Token

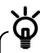

When rejecting the application instead of approving it, click on [Reject] button.

(3) If a confirmation dialog is displayed, confirm the message and click the [OK] button.

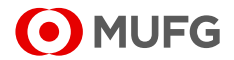

#### 5. The results are displayed.

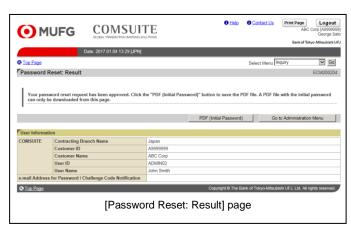

(1) Confirm the results.

For details of each field, see:

🖙 4-2-3 Screen Field Description

(2) If [PDF (Initial Password)] button is displayed, the new password is generated in the PDF file.
If the button is not displayed, the user will be requested by e-mail to register a password.

For details of the PDF report layout, see:

Appendix-2-1 Notification of Initial Password

#### End of Approval/Rejection

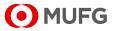

## 4-2-3 Screen Field Description

| Field                                                        | Description                                                                 | Remarks                                                                                                    |
|--------------------------------------------------------------|-----------------------------------------------------------------------------|----------------------------------------------------------------------------------------------------|
| User List                                                    |                                                                             |                                                                                                    |
| COMSUITE User ID                                             | Displays COMSUITE User ID.                                                  |                                                                                                    |
| COMSUITE User Name                                           | Displays COMSUITE User Name.                                                |                                                                                                    |
| COMSUITE Customer ID                                         | Displays COMSUITE Customer ID.                                              |                                                                                                    |
| COMSUITE Customer Name                                       | Displays COMSUITE Customer<br>Name.                                         |                                                                                                    |
| Branch Name                                                  | Displays Contracting Branch<br>Name.                                        |                                                                                                    |
| User Information                                             |                                                                             |                                                                                                    |
| COMSUITE                                                     | COMSUITE                                                                    |                                                                                                    |
| Contracting Branch Name                                      | Displays Contracting Branch Name.                                           |                                                                                                    |
| Customer ID                                                  | Displays Customer ID.                                                       |                                                                                                    |
| Customer Name                                                | Displays Customer Name.                                                     |                                                                                                    |
| User ID                                                      | Displays User ID.                                                           |                                                                                                    |
| User Name                                                    | Displays User Name.                                                         |                                                                                                    |
| e-mail Address for Password /<br>Challenge Code Notification | Displays the e-mail address for<br>password/challenge code<br>notification. | This address is used to receive the<br>password or challenge code.<br>(Applicable for users who are notified<br>of the password or challenge code via<br>e-mail.) |

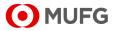

## 4-2-4 Password Registration

This section describes how to register your password. Follow the steps below after you receive the e-mail "COMSUITE: Request for Password Registration".

### <u>Steps</u>

1. Display the password registration screen.

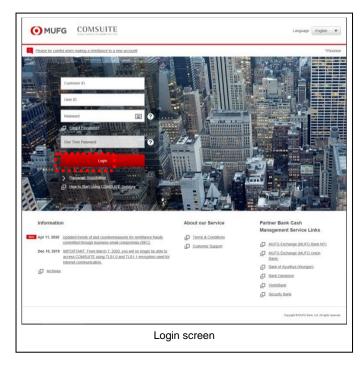

2. Enter the IDs and the one-time password.

| MUFG CO                 | MSUITE       |                    |                                    |
|-------------------------|--------------|--------------------|------------------------------------|
| Password Registration   |              |                    | SS011003                           |
| STEP1 : Auther          | nticate      | STEP2 : Input and  | Confirm                            |
| Customer ID             |              |                    |                                    |
| User ID                 |              |                    |                                    |
| One Time Password (OTP) |              | 0                  |                                    |
|                         | Next         | Clear              |                                    |
| Back                    |              |                    |                                    |
|                         |              | Copyright @        | MUFG Bank, Ltd. All rights reserve |
| [Deee                   | word Dogistr | ation STEP 1] page |                                    |

(1) Enter the URL of COMSUITE in the Address field of your browser.

URL: https://ebusiness.bk.mufg.jp/login/

(2) Click [Password Registration] link.

- Enter COMSUITE Customer ID and COMSUITE User ID in [Customer ID] and [User ID] fields.
- (2) Press [1] button of the OTP Token.
- (3) Enter the displayed number to [One Time Password (OTP)] field on the screen.
- (4) Click [Next] button.

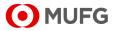

#### 3. Register the password.

| Password Registration       |        |                   | SS01100   |
|-----------------------------|--------|-------------------|-----------|
| STEP1 : Authen              | ticate | STEP2 : Input and | 1 Confirm |
| New Password                |        |                   | 1 7       |
| New Password (Confirmation) |        |                   | 1         |
|                             | Submit | Clear             |           |
| 4111                        |        |                   |           |

 Enter the new password to set in [New Password] and [New Password (confirmation)] fields.

For details of each field, see the following "Screen Field Description".

(2) Click [Submit] button.

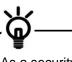

As a security measure, a software keyboard can be used to enter the passwords. Click on in the password entry field to display the keyboard.

#### **Screen Field Description**

| Field                      | Description                          | Remarks                                                                                                    |
|----------------------------|--------------------------------------|----------------------------------------------------------------------------------------------------|
| New Password               | Enter the new password to set.       | Note:                                                                                                    |
| New Password(confirmation) | Enter the new password to set again. | <ul> <li>Three types of characters can be used for the password: (1) numbers 0-9, (2) alphabets A-Z and a-z (case-sensitive), and (3) symbols (! # \$ % &amp; () + - = ? @ _)</li> <li>Create a password of 8 to 16 characters including all the three types of characters.</li> <li>The new password must be different from the current password and any of the last three passwords used.</li> </ul> |

#### 4. The result is displayed.

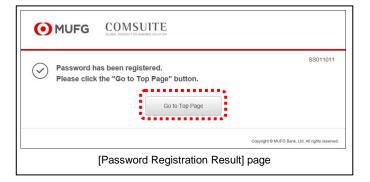

- (1) Confirm the result.
- (2) Click [Go to Top Page] button. COMSUITE Portal Top Page will be displayed.

**End of Password Registration** 

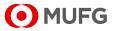

# 4-3 Physical OTP Token Activation

## 4-3-1 Application

This section describes how to apply for physical OTP activation.

### <u>Steps</u>

1. Display "Waiting for Application" items.

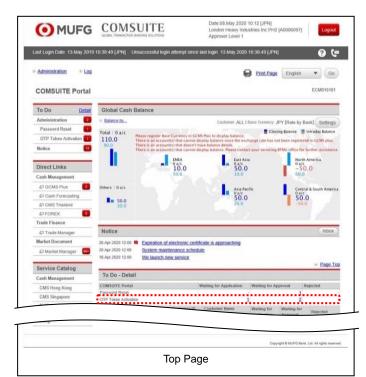

 Click the link of the number of [OTP Token Activation] items displayed in the [Waiting for Application] column in the [To Do - Detail] section.

2. Select the user for whom to apply for OTP token activation.

| 6           | MUFG                    | COMSULTE<br>GLOBAL TRANSACTION BANKING SOLUTIONS |                       | O Help O Conta                | ABC Corp (A99999)<br>George St            |
|-------------|-------------------------|--------------------------------------------------|-----------------------|-------------------------------|-------------------------------------------|
|             | _                       | Date: 2017.05.15 11:35 [JF                       | PNI                   |                               | Bank of Tokyo-Mitsubishi I                |
| <b>O</b> To | p Page                  |                                                  |                       | Select Me                     | nu Inquiry G                              |
|             | P Token Activation: Li  | st                                               |                       |                               | ECM05060                                  |
|             | T TOKOT ACUTUUON. EI    | ur.                                              |                       |                               | Comosoo                                   |
| Se          | arch Criteria           |                                                  |                       |                               |                                           |
| Stat        | us                      | Waiting for Ap                                   | plication             |                               |                                           |
|             |                         | <ul> <li>Waiting for Ap</li> </ul>               |                       |                               |                                           |
|             |                         |                                                  |                       |                               |                                           |
|             |                         |                                                  |                       |                               | Search                                    |
|             |                         |                                                  |                       |                               |                                           |
| Use         | er List                 |                                                  |                       |                               |                                           |
| AII         | COMSUITE<br>Customer ID | COMSUITE<br>User ID                              | COMSUITE<br>User Name | OTP Token<br>Serial Number    | OTP Token<br>Issued Date                  |
|             | A9999999                | ADMIN01                                          | George Sato           | 1234567890                    | 2017.05.04                                |
|             | A7777999                | ADMIN02                                          | John Smith            | 1111N99902                    | 2017.05.04                                |
|             | ΑΑΑΑΑΑΑ                 | USER01                                           | Maria Tris            | 1000N99903                    | 2017.03.04                                |
|             | A9999999                | USER02                                           | Ken Suzuki            | 1111N99903                    | 2017.05.04                                |
|             | 3631xxx1                | USER03                                           | Amy Li                | 1000N99905                    | 2017.03.04                                |
|             |                         |                                                  |                       | 1                             |                                           |
|             |                         |                                                  |                       |                               | Арр                                       |
| _           | op Page                 |                                                  |                       | Copyright @ The Bank of Tokyo | -Mitsubishi UFJ, Ltd. All rights reserved |
| 01          |                         |                                                  |                       |                               |                                           |
| ©1          |                         |                                                  |                       |                               |                                           |
| <b>Q</b> 1  |                         | IOTP TO                                          | oken Activatio        | n listl nage                  |                                           |

(1) Tick the checkbox of the user for whom to apply for OTP token activation.

For the details of each field, see:

4-3-3 Screen Field Description

(2) Click [Apply] button.

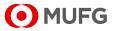

3. Confirm the details and submit the application.

| • MUFG                                                          |                      |                       | O Help O                   | Contact Us Print Page          | BC Corp [A9999999]<br>George Sato |
|-----------------------------------------------------------------|----------------------|-----------------------|----------------------------|--------------------------------|-----------------------------------|
|                                                                 | Date: 2017.05.15 11: | 35 (JPN]              |                            | Bank of                        | l Tokyo-Mitsubishi UFJ            |
| C Top Page                                                      |                      |                       | Sel                        | ect Menu Inquiry               | ✓ Go                              |
| OTP Token Activation                                            | : Confirm            |                       |                            |                                | ECM050602                         |
| Please confirm User Li     To proceed, click "App     User List | ply" button.         |                       |                            |                                |                                   |
| COMSUITE<br>Customer ID                                         | COMSUITE<br>User ID  | COMSUITE<br>User Name | OTP Token<br>Serial Number | OTP Token<br>Issued Date       |                                   |
| A7777999                                                        | ADMIN02              | John Smith            | 1111N99902                 | 2017.05.04                     |                                   |
| ААААААА                                                         | USER01               | Maria Tris            | 1000N99903                 | 2017.03.04                     |                                   |
| 3631xoor1                                                       | USER03               | Amy Li                | 1000N99905                 | 2017.03.04                     |                                   |
| Back to User List                                               |                      |                       |                            |                                | Apply                             |
| © Top Page                                                      |                      |                       | Copyright © The Bank of    | f Tokyo-Mitsubishi UFJ, Ltd. A | Il rights reserved.               |
|                                                                 | [OTP To              | oken Activatio        | n: Confirm] pa             | age                            |                                   |

4. The application result will be displayed.

|                         | G COMS                |                       | O Halp O Gon                | ABC Corp (A999999<br>George Sat              |
|-------------------------|-----------------------|-----------------------|-----------------------------|----------------------------------------------|
|                         | Date: 2017.05.15 11:3 | IS (JPN)              |                             | Bank of Tokyo-Mitsubishi U                   |
| © Top Page              |                       |                       | Select                      | Menu Inquiry Go                              |
| OTP Token Activat       | tion: Result          |                       |                             | ECM050603                                    |
| User List               |                       |                       |                             | Go to Administration Menu                    |
| COMSUITE<br>Customer ID | COMSUITE<br>User ID   | COMSUITE<br>User Name | OTP Token<br>Serial Number  | OTP Token<br>Issued Date                     |
| A7777999                | ADMIN02               | John Smith            | 1111N99902                  | 2017.05.04                                   |
| AAAAAAA                 | USER01                | Maria Tris            | 1000N99903                  | 2017.03.04                                   |
| 3631xxx1                | USER03                | Amy Li                | 1000N99905                  | 2017.03.04                                   |
| © Top Page              |                       |                       | Copyright © The Bank of Tok | yo-Mitsubishi UFJ, Ltd. All rights reserved. |
| [                       | OTP Token             | Activation: Ap        | plication Result            | i] page                                      |

(1) Confirm the user information.

For the details of each field, see:

- 4-3-3 Screen Field Description
- (2) Click [Apply] button.

(1) Confirm the application result.

For the details of each field, see: 4-3-3 Screen Field Description

End of the application procedure for physical OTP token activation

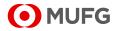

## 4-3-2 Approval/Rejection

This section describes how to approve and reject physical OTP token activation applications.

### <u>Steps</u>

1. Display "Waiting for Approval" items.

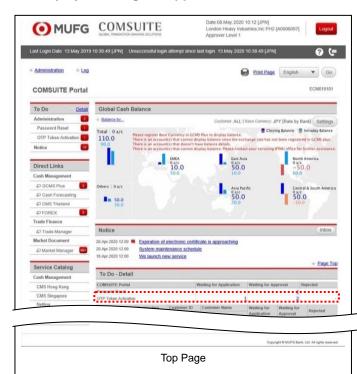

2. Select the user whose application to approve.

| C    | MUF                                 | G CO                                              | MSUITE<br>ANEACTION BANKING SOLUTIONS                              |                                                                                                   |                                                                                   |                     | ABC Corp (A999999<br>George Sa                            |
|------|-------------------------------------|---------------------------------------------------|--------------------------------------------------------------------|---------------------------------------------------------------------------------------------------|-----------------------------------------------------------------------------------|---------------------|-----------------------------------------------------------|
|      |                                     | Date: 2017.0                                      | 5.15 11:35 (JPN)                                                   |                                                                                                   |                                                                                   |                     | Bank of Tokyo-Mitsubishi U                                |
|      | p Page                              | Date: 2017.0                                      | 5.15 11:35 (JPPri)                                                 |                                                                                                   |                                                                                   | Select Menu Inquiry | ✓ Go                                                      |
| _    |                                     |                                                   |                                                                    |                                                                                                   | 2                                                                                 | Select Menu         |                                                           |
| OT   | P Token Activa                      | tion: List                                        |                                                                    |                                                                                                   |                                                                                   |                     | ECM050601                                                 |
|      |                                     |                                                   |                                                                    |                                                                                                   |                                                                                   |                     |                                                           |
| Sea  | arch Criteria                       |                                                   |                                                                    |                                                                                                   |                                                                                   |                     |                                                           |
| Stat | us                                  | 01                                                | Naiting for Application                                            |                                                                                                   |                                                                                   |                     |                                                           |
|      |                                     | • 1                                               | Naiting for Approval                                               |                                                                                                   |                                                                                   |                     |                                                           |
|      |                                     |                                                   |                                                                    |                                                                                                   |                                                                                   |                     |                                                           |
|      |                                     |                                                   |                                                                    |                                                                                                   |                                                                                   |                     |                                                           |
|      |                                     |                                                   |                                                                    |                                                                                                   |                                                                                   |                     | Search                                                    |
|      |                                     |                                                   |                                                                    |                                                                                                   |                                                                                   |                     | Search                                                    |
| Use  | er List                             |                                                   |                                                                    |                                                                                                   |                                                                                   |                     | Search                                                    |
| Use  | r List<br>COMSUITE<br>Customer ID   | COMSUITE<br>User ID                               | COMSUITE<br>User Name                                              | OTP Token<br>Serial Number                                                                        | OTP Token<br>Issued Date                                                          | Applier<br>User ID  | Applied<br>Date                                           |
| Use  | COMSUITE                            |                                                   |                                                                    |                                                                                                   |                                                                                   |                     | Applied                                                   |
|      | COMSUITE<br>Customer ID             | User ID                                           | User Name                                                          | Serial Number                                                                                     | Issued Date                                                                       | User ID             | Applied<br>Date                                           |
|      | COMSUITE<br>Customer ID             | User ID<br>ADMIN01                                | User Name<br>George Sato                                           | Serial Number<br>1234567890                                                                       | Issued Date<br>2017.05.04                                                         | User ID             | Applied<br>Date                                           |
| ¥    | COMSUITE<br>Customer ID<br>A9999999 | User ID<br>ADMIN01<br>ADMIN02                     | User Name<br>George Sato<br>John Smith                             | Serial Number<br>1234567890<br>1111N99902                                                         | Issued Date<br>2017.05.04<br>2017.05.04                                           | User ID<br>ADMIN01  | Applied<br>Date<br>2017.05.04                             |
| •    | COMSUITE<br>Customer ID<br>A9999999 | User ID<br>ADMIN01<br>ADMIN02<br>USER01           | User Name<br>George Sato<br>John Smith<br>Maria Tris               | Serial Number           1234567890           1111N99902           1000N99903                      | Issued Date<br>2017.05.04<br>2017.05.04<br>2017.03.04                             | ADMIN01             | Applied<br>Date<br>2017.05.04<br>2017.03.04               |
| •    | COMSUITE<br>Customer ID<br>A9999999 | User ID<br>ADMIN01<br>ADMIN02<br>USER01<br>USER02 | User Name<br>George Sato<br>John Smith<br>Maria Tris<br>Ken Suzuki | Serial Number           1234567890           1111N99902           1000N99903           1111N99903 | Issued Date<br>2017.05.04<br>2017.05.04<br>2017.03.04<br>2017.05.04               | ADMIN01             | Applied<br>Date<br>2017.05.04<br>2017.03.04               |
| •    | COMSUITE<br>Customer ID<br>A9999999 | User ID<br>ADMIN01<br>ADMIN02<br>USER01<br>USER02 | User Name<br>George Sato<br>John Smith<br>Maria Tris<br>Ken Suzuki | Serial Number           1234567890           1111N99902           1000N99903           1111N99903 | Issued Date<br>2017.05.04<br>2017.05.04<br>2017.03.04<br>2017.05.04               | ADMIN01             | Applied<br>Date<br>2017.05.04<br>2017.03.04               |
| ¥    | COMSUITE<br>Customer ID<br>A9999999 | User ID<br>ADMIN01<br>ADMIN02<br>USER01<br>USER02 | User Name<br>George Sato<br>John Smith<br>Maria Tris<br>Ken Suzuki | Serial Number<br>1234567890<br>1111N99902<br>1000N99903<br>1111N99903<br>1000N99905               | Issued Date<br>2017.05.04<br>2017.05.04<br>2017.03.04<br>2017.03.04<br>2017.03.04 | ADMIN02<br>ADMIN02  | Applied<br>Date<br>2017 05.04<br>2017 05.04<br>2017 05.04 |

(1) Click the link of the number of [OTP Token Activation] items displayed in the [Waiting for Approval] column in the [To Do - Detail] section.

(1) Tick the checkbox of the user whose application to approve.

For the details of each field, see:

INST 4-3-3 Screen Field Description

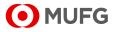

#### 3. Approve the application.

| CINC                                                                                                    |                                                                                                    | OMSULT<br>DAL TRANSACTION BANKING BOLD                                  |                            |                          |                       | ABC Corp [A99999<br>George S       |
|----------------------------------------------------------------------------------------------------|----------------------------------------------------------------------------------------------------|-------------------------------------------------------------------------|----------------------------|--------------------------|-----------------------|------------------------------------|
|                                                                                                    | Date: 20                                                                                                    | 17.05.15 11:35 [JPN]                                                    |                            |                          |                       | Bank of Tokyo-Mitsubishi I         |
| Top Page                                                                                                    |                                                                                                    |                                                                         |                            | S                        | elect Menu Inquiry    | G                                  |
| OTP Token A                                                                                                    | ctivation: Confirm                                                                                                    |                                                                         |                            |                          |                       | ECM05060                           |
| User List                                                                                                    |                                                                                                    |                                                                         |                            |                          |                       |                                    |
| COMSUITE<br>Customer ID                                                                                                    | COMSUITE<br>User ID                                                                                                    | COMSUITE<br>User Name                                                   | OTP Token<br>Serial Number | OTP Token<br>Issued Date | Applier<br>User ID    | Applied<br>Date                    |
| 49999999                                                                                                    | ADMIN01<br>ADMIN02                                                                                                    | George Sato<br>John Smith                                               | 1234567890<br>1111N99902   | 2017.05.04 2017.05.04    | ADMIN01               | 2017.05.04                         |
| AAAAAAA                                                                                                    | USER01                                                                                                    | Maria Tris                                                              | 1000N99903                 | 2017.03.04               | ADMIN02               | 2017.03.04                         |
| Transaction Auth<br>i. Press the "3"(S<br>ii. Enter the chall                                                                              | IGN) button of the OTP<br>enge code to the OTP t                                                                                            | token.<br>oken and press the "OK"                                       | uthorization Code is not r | equired.)<br>III –       | COMSUITE              |                                    |
| Transaction Aut<br>i. Press the "3"(S<br>ii. Enter the chall<br>Challenge                                                                  | IGN) button of the OTP<br>enge code to the OTP t<br>Code                                                                                    | token.                                                                  | " button.                  |                          | <b>0</b> 0 <b>0</b>   | — i                                |
| Transaction Aut<br>i. Press the "3"(S<br>ii. Enter the chall<br>Challenge<br>iii. Enter the displ                                          | IGN) button of the OTP<br>enge code to the OTP t<br>Code                                                                                    | token.<br>oken and press the "OK"<br>000177                             | " button.                  |                          | CONTRACTOR AND CALLED | - i                                |
| Transaction Auth<br>i. Press the "3"(S<br>ii. Enter the chall<br>Challenge<br>iii. Enter the displ<br>Transaction                          | IGN) button of the OTP<br>enge code to the OTP t<br>Code<br>layed code to the Trans                                                         | token.<br>oken and press the "OK"<br>000177<br>action Authorization Cod | " button.                  |                          |                       | — i<br>— ii                        |
| Transaction Auth<br>i. Press the "3"(S<br>ii. Enter the chall<br>Challenge<br>iii. Enter the displ<br>Transaction                          | IGN) button of the OTP<br>enge code to the OTP t<br>Code<br>layed code to the Trans<br>n Authorization Code                                 | token.<br>oken and press the "OK"<br>000177<br>action Authorization Cod | " button.                  |                          |                       | — i<br>— ii                        |
| Transaction Auth<br>i. Press the "3"(S<br>ii. Enter the chall<br>Challenge<br>iii. Enter the displ<br>Transaction                          | IGN) button of the OTP<br>enge code to the OTP t<br>Code<br>layed code to the Trans<br>n Authorization Code                                 | token.<br>oken and press the "OK"<br>000177<br>action Authorization Cod | " button.                  |                          |                       | - i<br>- ii                        |
| Transaction Aut<br>i. Press the "3" (S<br>ii. Enter the challenge<br>Challenge<br>III. Enter the displ<br>Transaction<br>Click the "Approv | IGN) button of the OTP t<br>enge code to the OTP t<br>Code<br>layed code to the Trans<br>in Authorization Code<br>e" button to finish trans | token.<br>oken and press the "OK"<br>000177<br>action Authorization Cod | " button.                  |                          |                       | — i<br>— ii<br>[Approve] [Rejet    |
| Transaction Auth<br>i. Press the "3"(S<br>ii. Enter the chall<br>Challenge<br>iii. Enter the displ<br>Transaction                          | IGN) button of the OTP t<br>enge code to the OTP t<br>Code<br>layed code to the Trans<br>in Authorization Code<br>e" button to finish trans | token.<br>oken and press the "OK"<br>000177<br>action Authorization Cod | " button.                  | ii -                     |                       | – i<br>– ii<br><u>Approva</u> Roje |

#### 4. The application result will be displayed.

| 🛈 MU                    |                     |                       |                            | O Help                   | O Contact Us             | ABC Corp [A999999]<br>George Sato |
|-------------------------|---------------------|-----------------------|----------------------------|--------------------------|--------------------------|-----------------------------------|
|                         | Date: 20            | 17.05.15 11:35 [JPN]  |                            |                          |                          | Bank of Tokyo-Mitsubishi UF.      |
| C Top Page              |                     |                       |                            |                          | Select Menu Inquiry      | ✓ Go                              |
| OTP Token Ac            | tivation: Result    |                       |                            |                          |                          | ECM050605                         |
| User List               |                     |                       |                            |                          | Go to Ac                 | dministration Menu                |
| COMSUITE<br>Customer ID | COMSUITE<br>User ID | COMSUITE<br>User Name | OTP Token<br>Serial Number | OTP Token<br>Issued Date | Applier<br>User ID       | Applied                           |
| A9999999                | ADMIN01             | George Sato           | 1234567890                 | 2017.05.04               | ADMIN01                  | 2017.05.04                        |
|                         | ADMIN02             | John Smith            | 1111N99902                 | 2017.05.04               |                          |                                   |
| AAAAAAA                 | USER01              | Maria Tris            | 1000N99903                 | 2017.03.04               | ADMIN02                  | 2017.03.04                        |
| C Top Page              |                     |                       |                            | Copyright © The Ba       | nk of Tokyo-Mitsubishi U | FJ, Ltd. All rights reserved.     |
|                         | [C                  | TP Token              | Activation:                | Result] p                | age                      |                                   |

(1) Confirm the details.

For the details of each field, see:

■ 4-3-3 Screen Field Description

(2) Click [Approve] button.

For further details of the approval procedure, see:

2-2-1 Transaction Authorization with OTP Token

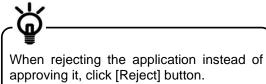

(1) Confirm the application result.

For the details of each field, see:

4-3-3 Screen Field Description

End of the application procedure for physical OTP Token activation approval

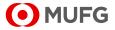

## 4-3-3 Screen Field Description

| Field                                                           | Description                           | Remark |
|-----------------------------------------------------------------|---------------------------------------|--------|
| User List                                                       |                                       |        |
| COMSUITE Customer ID                                            | Displays the COMSUITE customer ID.    |        |
| COMSUITE User ID                                                | Displays the COMSUITE user ID.        |        |
| COMSUITE User Name                                              | Displays the COMSUITE user name.      |        |
| OTP Token Serial Number                                         | Displays the OTP token serial number. |        |
| OTP Token Issued Date                                           | Display the OTP token issued date.    |        |
| Applier User ID<br>(Displayed only at the time of<br>approval.) | Display the applier user ID.          |        |
| Applied Date<br>(Displayed only at the time of<br>approval.)    | Display the applied date.             |        |

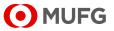

# 4-4 OTP Token Request / Reset

### 4-4-1 OTP Token Type Change / Initialization and Mobile Number/E-mail Address Update

This section describes how to change the type of a user's OTP token (physical or mobile OTP tokens), initialize the token, and update their mobile number and e-mail address for authentication.

### <u>Steps</u>

#### 1. Select the menu.

| • MUFG                                  | COMSUITE                     | 🔁 <u>Help</u>                    | Contact Us     | Print Page Logout<br>SWCUST02 Name (SWCUST02)<br>User200Name<br>MUFG Bank |
|-----------------------------------------|------------------------------|----------------------------------|----------------|---------------------------------------------------------------------------|
|                                         | Date: 2022.07.06 17:19 [JPN] |                                  |                |                                                                           |
| C Top Page                              |                              |                                  |                |                                                                           |
| Administration                          |                              |                                  |                |                                                                           |
| Customer Profile<br>→ Inquiry           |                              |                                  |                |                                                                           |
| User Profile                            |                              |                                  |                |                                                                           |
| → Inquiry<br>→ Physical OTP Token Activ | ration → Pass                | vord Reset<br>Token Request / Re | set            |                                                                           |
| My Profile                              |                              |                                  |                |                                                                           |
| → Revision / Inquiry                    | → Passy                      | vord Change                      |                |                                                                           |
| C Top Page                              |                              |                                  | Copyright © MU | FG Bank, Ltd. All rights reserved.                                        |
|                                         | [Administration]             | menu pa                          | age            |                                                                           |

#### 2. Select the application category.

| • MUFG                                                        | COMSU<br>GLOBAL TRANSACTION BANKIN |                         | lp 🕕 <u>Contact Us</u> | Print Page Logout<br>SWCUST02 Name (SWCUST02)<br>User200Name<br>MUFG Bank |
|---------------------------------------------------------------|------------------------------------|-------------------------|------------------------|---------------------------------------------------------------------------|
| Da                                                            | ate: 2022.07.06 17:34 [JP          | N]                      |                        |                                                                           |
| C Top Page                                                    |                                    | Se                      | elect Menu Inquiry     | ♥ G0                                                                      |
| OTP Token Request / Rese                                      | t: List                            |                         |                        | ECM130101                                                                 |
| Please check if the Mobile Pl<br>information on My Profile in |                                    | Address are correct. If | not, please ask the    | user to submit the correct                                                |
| Request Type                                                  | Mobile OTP Toker                   |                         |                        | ~                                                                         |
|                                                               |                                    |                         |                        | Search                                                                    |
| User List                                                     |                                    |                         |                        |                                                                           |
| All Request Type                                              | COMSUITE User ID                   | COMSUITE User Name      | e-mail Address         | Mobile Phone Number                                                       |
|                                                               |                                    |                         |                        |                                                                           |
|                                                               |                                    |                         |                        | Approve                                                                   |
| © Top Page                                                    | _                                  | _                       | Copyright © ML         | Approve<br>FG Bank, Ltd. All rights reserved.                             |

(1) On the Top Page, select the [Administration] link.

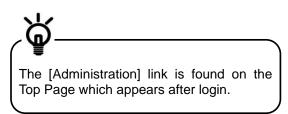

- (2) The [Administration] menu is displayed. Select [OTP Token Request / Reset] in the [User Profile] section.
- (1) Select [Request Type].

For the details of each field, see: 4-4-2 Screen Field Description

(2) Click the [Search] button.

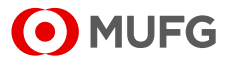

#### 3. Confirm the user information.

| Date: 2022.0                                                      | 7.06 17:36 [JPN]       | _                           | MUFG B                           |
|-------------------------------------------------------------------|------------------------|-----------------------------|----------------------------------|
|                                                                   | 17.06 17:36 [JPN]      |                             |                                  |
| C Top Page                                                        |                        |                             |                                  |
|                                                                   |                        | Select Menu Inquiry         | <b>~</b> (                       |
| OTP Token Request / Reset: List                                   |                        |                             | ECM13010                         |
| Search Criteria                                                   | obile OTP Token Reset  |                             |                                  |
| Request Type M                                                    | obile OTP Token Reset  |                             | ~                                |
| User List<br>All Request Type COMSUIT                             | E User ID COMSUITE Use | r Name e-mail Address       | Mobile Phone Numb                |
| Mobile OTP Token Reset AccLock                                    | AccLock                | Ac****ck@c.com              | (+90)*****6789                   |
| Mobile OTP Token Reset AccLock2                                   | AccLock2               | Ac****k2@c.com              | (+90)*****6789                   |
| Mobile OTP Token Reset AccLockU<br>Mobile OTP Token Reset USERSTI |                        | Ac****ck@c.com<br>a^^@c.com | (+90)*****6789<br>(+90)*****6789 |
| Mobile OTP Token Report USERS11                                   | 3G USERS113G           | a**@c.com                   | (+80)*****6789                   |
|                                                                   |                        | USTATE TOC.com              |                                  |

#### 4. Approve the application.

| 🖲 MUFG                                                                                                    | COMSULT<br>GLOBAL TRANSACTION BANKING SOLU                                    | E                     |                  |            | SWCUST02 Name [SWCUS<br>User200N                                                                                                    |
|----------------------------------------------------------------------------------------------------|-------------------------------------------------------------------------------|-----------------------|------------------|------------|----------------------------------------------------------------------------------------------------|
| l l                                                                                                    | Date: 2022.07.06 17:42 [JPN]                                                  |                       |                  |            | MUFG B                                                                                                    |
| Top Page                                                                                                    |                                                                               |                       | Select Mer       | Inquiry    | ~                                                                                                    |
| OTP Token Request / Res                                                                                                    | et: Confirm                                                                   |                       | Select Me        | nu (indony | ECM1301                                                                                                    |
| on longaoorritoo                                                                                                    |                                                                               |                       |                  |            |                                                                                                    |
| Please confirm the User(s)                                                                                                    | halow                                                                         |                       |                  |            |                                                                                                    |
| To proceed, click the "Confi                                                                                                    |                                                                               |                       |                  |            |                                                                                                    |
| 1                                                                                                    |                                                                               |                       |                  |            |                                                                                                    |
| User List                                                                                                    |                                                                               |                       |                  |            |                                                                                                    |
| Request Type                                                                                                    | COMSUITE User ID                                                              | COMSUITE User Name    | e-mail Address   |            | Mobile Phone Number                                                                                                    |
| Mobile OTP Token Reset                                                                                                    | User001                                                                       | User001               | Us***01@SWCUST02 |            | (+81)******5924                                                                                                    |
| Mobile OTP Token Reset                                                                                                    | User003                                                                       | User003               | Us***03@SWCUST02 | .com       | (+81)*****7890                                                                                                    |
| . Press the "3"(SIGN) button o                                                                                                    |                                                                               | 1K" button            |                  |            |                                                                                                    |
| Transaction Authorization<br>i. Press the "3"(SIGN) button o<br>ii. Enter the challenge code to t<br>Challenge Code                                                                           |                                                                               | 0K" button.<br>020114 |                  |            |                                                                                                    |
| i. Press the "3"(SIGN) button o<br>ii. Enter the challenge code to t                                                                                                    | the OTP token and press the "C                                                | 020114                |                  |            | COMSLITE                                                                                                    |
| i. Press the "3"(SIGN) button o<br>ii. Enter the challenge code to t<br>Challenge Code                                                                                                    | the OTP token and press the "C                                                | 020114                |                  |            | COMSLITE<br>0 0 9 i                                                                                                    |
| i. Press the "3"(SIGN) button o<br>ii. Enter the challenge code to t<br>Challenge Code<br>iii. Enter the displayed code to t                                                                  | the OTP token and press the "C                                                | 020114                |                  |            | LON MARTIN AND LONG                                                                                                    |
| L. Press the "3" (SIGN) button of<br>ii. Enter the challenge code to t<br>Challenge Code<br>iii. Enter the displayed code to t<br>Transaction Authoriz                                        | he OTP token and press the "C<br>he Transaction Authorization (<br>ation Code | 020114                |                  | ш          | 1 2 0 - i                                                                                                    |
| i. Press the "3"(SIGN) button o<br>ii. Enter the challenge code to t<br>Challenge Code<br>iii. Enter the displayed code to t                                                                  | he OTP token and press the "C<br>he Transaction Authorization (<br>ation Code | 020114                |                  | ш          | 0 0 0 −i<br>0 0 0 0                                                                                                    |
| L. Press the "3" (SIGN) button of<br>ii. Enter the challenge code to t<br>Challenge Code<br>iii. Enter the displayed code to t<br>Transaction Authoriz                                        | he OTP token and press the "C<br>he Transaction Authorization (<br>ation Code | 020114                |                  | ii         | <ul> <li>i</li> <li>i</li></ul> |
| L. Press the "3" (SIGN) button of<br>ii. Enter the challenge code to t<br>Challenge Code<br>iii. Enter the displayed code to t<br>Transaction Authoriz                                        | he OTP token and press the "C<br>he Transaction Authorization (<br>ation Code | 020114                |                  | ш          | 0 0 0 −−i<br>0 0 0<br>0 0 0                                                                                                    |
| L. Press the "3" (SIGN) button of<br>ii. Enter the challenge code to t<br>Challenge Code<br>iii. Enter the displayed code to t<br>Transaction Authoriz                                        | he OTP token and press the "C<br>he Transaction Authorization (<br>ation Code | 020114                |                  | ii         | an <u> </u>                                                                                                    |
| I. Press the "3"(SIAN) button of<br>II. Enter the challenge code to to<br>Challenge Code<br>III. Enter the displayed code to to<br>Transaction Authoriz<br>Click the "Confirm" button to file | he OTP token and press the "C<br>he Transaction Authorization (<br>ation Code | 020114                |                  | ш          | 0 0 0 −−i<br>0 0 0<br>0 0 0                                                                                                    |
| I. Press the "3" (SIGN) button of of the challenge code to the challenge Code II. Enter the displayed code to the Transaction Authoriz Click the "Confirm" button to fire Back to List        | he OTP token and press the "C<br>he Transaction Authorization (<br>ation Code | 020114                |                  |            | 1 0 0 0 − i<br>0 0 0 0 0<br>0 0 0 0<br>0 0 − ii<br>0 0 − ii                                                                                                    |
| I. Press the "3"(SIAN) button of<br>II. Enter the challenge code to to<br>Challenge Code<br>III. Enter the displayed code to to<br>Transaction Authoriz<br>Click the "Confirm" button to file | he OTP token and press the "C<br>he Transaction Authorization (<br>ation Code | 020114                |                  |            | an <u> </u>                                                                                                    |

#### 5. The result is displayed.

| MUFG                   | COMSULT<br>GLOBAL TRANSACTION BANKING SOLUTI |                    | C Help         | Contact U     | Print Page     Logout     SWCUST02 Name [SWCUST02]     User200Name     MUFG Bank |
|------------------------|----------------------------------------------|--------------------|----------------|---------------|----------------------------------------------------------------------------------|
|                        | Date: 2022.07.06 17:44 [JPN]                 |                    |                |               |                                                                                  |
| C Top Page             |                                              |                    | Select         | Menu Inquiry  | ✔ Go                                                                             |
| OTP Token Request / Re | set: Result                                  |                    |                |               | ECM130103                                                                        |
| User List              |                                              |                    |                |               | Go to Administration Menu                                                        |
| Request Type           | COMSUITE User ID                             | COMSUITE User Name | e-mail Address |               | Mobile Phone Number                                                              |
| Mobile OTP Token Reset | User001                                      | User001            | Us***01@SWCUST | 02.com        | (+81)******5924                                                                  |
| Mobile OTP Token Reset | User003                                      | User003            | Us***03@SWCUST | 02.com        | (+81)*****7890                                                                   |
| C Top Page             |                                              |                    |                | Copyright © N | UFG Bank, Ltd. All rights reserved.                                              |
|                        | [OTP Token F                                 | Request / Re       | set: Result    | ]page         | Э                                                                                |

(1) Tick the checkbox for the user whose application to approve.

For the details of each field, see:

- 4-4-2 Screen Field Description
- (2) Click the [Approve] button.

(1) Confirm the details.

For the details of each field, see:

- 4-4-2 Screen Field Description
- (2) Click the [Confirm] button.

For further details of the approval procedure, see:

2-2-1 Transaction Authorization with OTP Token

(1) Confirm the result.

For the details of each field, see:

4-4-2 Screen Field Description

End of the OTP token type change / initialization and mobile number / e-mail address update procedure

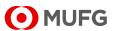

## 4-4-2 Screen Field Description

| Field                                    | Description                                                                                                    | Remark                                                                                                    |
|------------------------------------------|----------------------------------------------------------------------------------------------------|----------------------------------------------------------------------------------------------------|
| Search Criteria                          |                                                                                                    |                                                                                                    |
| Request Type                             | Request Type                                                                                                    |                                                                                                    |
| Mobile OTP Token<br>Request              | Select this option for a physical OTP token user newly applying for a mobile token.                                               |                                                                                                    |
| Physical OTP Token<br>Request            | Select this option for a mobile OTP token user newly applying for a physical OTP token.                                           |                                                                                                    |
| Mobile OTP Token Reset                   | Select this option to initialize a user's mobile token .                                                                          | For the events requiring initialization,<br>see:<br>COMSUITE Portal Manual > Operation<br>Manual > Mobile OTP Token FAQ |
| e-mail Address Update for authentication | Select this option to update a user's mobile number and e-mail address for authentication.                                        |                                                                                                    |
| User List                                |                                                                                                    |                                                                                                    |
| All                                      | Tick the [All] checkbox to select all<br>items in the list. Untick the [All]<br>checkbox to cancel the selection of<br>all items. |                                                                                                    |
| Request Type                             | Displays the application category.                                                                                                |                                                                                                    |
| COMSUITE User ID                         | Displays the COMSUITE User ID.                                                                                                    |                                                                                                    |
| COMSUITE User Name                       | Displays the COMSUITE User Name.                                                                                                  |                                                                                                    |
| e-mail Address                           | Displays the e-mail address.                                                                                                    |                                                                                                    |
| Mobile Phone Number                      | Displays the mobile number.                                                                                                    |                                                                                                    |

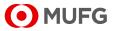

# Chapter 5 Administration - My Profile

5-1 My Profile
5-1-1 Inquiry/Revision
5-2 Password Change
5-2-1 Change

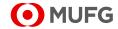

# 5-1 My Profile

## 5-1-1 Inquiry/Revision

This section describes how to inquire about and revise user's own information.

### <u>Steps</u>

#### 1. Select the Menu.

| • MUFG                      | COMSUITE<br>GLOBAL TRANSACTION BANKING SOLUTIONS | 10 Help         | Contact Us     | Print Page Logout<br>SWCUST02 Name [SWCUST02]<br>User200Name<br>MUFG Bank |
|-----------------------------|--------------------------------------------------|-----------------|----------------|---------------------------------------------------------------------------|
|                             | Date: 2022.07.06 17:19 [JPN]                     |                 |                |                                                                           |
| C Top Page                  |                                                  |                 |                |                                                                           |
| Administration              |                                                  |                 |                |                                                                           |
| Customer Profile            |                                                  |                 |                |                                                                           |
| → <u>Inquiry</u>            |                                                  |                 |                |                                                                           |
| User Profile                |                                                  |                 |                |                                                                           |
| → Inquiry                   | → Passwor                                        |                 |                |                                                                           |
| → Physical OTP Token Activ  | ation                                            | en Request / Re | set            |                                                                           |
| My Profile                  |                                                  |                 |                |                                                                           |
| → <u>Revision / Inquiry</u> | → Passwor                                        | d Change        |                |                                                                           |
| C Top Page                  |                                                  |                 | Copyright © MU | IFG Bank, Ltd. All rights reserved.                                       |
|                             | [Administration] r                               | nenu pa         | age            |                                                                           |

(1) On top page, select the [Administration] link.

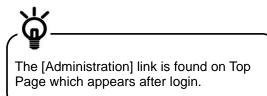

(2) [Administration] menu is displayed. Select [Revision / Inquiry] from [My Profile] section.

#### 2. Confirm/Revise the contents.

|                              | 1UFG           |                        |        |                 | 1 Help   | Contact Us     | Print Page Logout<br>SWCUST02 Name [SWCUST0<br>User200Nam<br>MUFG Bar |
|------------------------------|----------------|------------------------|--------|-----------------|----------|----------------|-----------------------------------------------------------------------|
|                              |                | Date: 2022.07.06 17:47 | (JPN]  |                 |          |                |                                                                       |
| C Top Page                   |                | _                      |        |                 | Select N | lenu Inquiry   | ✓ Go                                                                  |
| My Profile                   | e Revision /   | Inquiry: Entry         |        |                 |          |                | ECM060101                                                             |
|                              |                |                        |        |                 |          |                |                                                                       |
| User Profile                 | •              |                        |        |                 |          |                |                                                                       |
| COMSUITE                     | User ID        |                        | User20 | 00              |          |                |                                                                       |
|                              | User Name      | e                      | User20 | 00Name          |          |                |                                                                       |
|                              | Administra     | ator                   | Yes    |                 |          |                |                                                                       |
| e-mail Addre                 | 955            |                        | User2  | 00@SWCUST02.com |          |                |                                                                       |
| e-mail Notifi                | cation for App | roval Flow             |        |                 |          |                |                                                                       |
| e-mail Addre<br>Notification | ess for Passwo | ord / Challenge Code   |        |                 |          |                |                                                                       |
| Mobile Phor                  | ne Number (Co  | untryCode / Number)    | (+ 81  | ) 1234567890    |          |                |                                                                       |
| Permitted S                  | SO Service     |                        | ·      |                 |          |                |                                                                       |
| # Service                    |                | Contracting Branch     |        | Customer ID     | User ID  |                | istration Date                                                        |
| 1 GCMS F                     | Plus           | Japan                  |        | SWCUST02        | User200  | 202            | 2.06.21                                                               |
|                              |                |                        |        |                 |          |                | OK Cancel Reset                                                       |
| © Top Page                   |                |                        |        |                 |          | Copyright @ ML | JFG Bank, Ltd. All rights reserved.                                   |
|                              |                | [My Profile            | Revis  | ion / Inqui     | ry: Entr | y] pag         | е                                                                     |

(1) Confirm the contents.

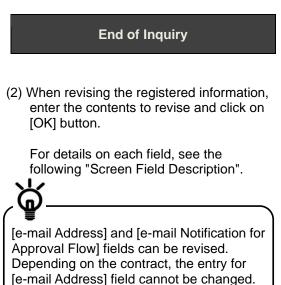

**End of Revision** 

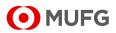

### Screen Field Description

| Field                                                        | Description                                                                       | Remarks                                                                                                    |
|--------------------------------------------------------------|-----------------------------------------------------------------------------------|----------------------------------------------------------------------------------------------------|
| User Profile                                                 |                                                                                   |                                                                                                    |
| COMSUITE                                                     | COMSUITE                                                                          |                                                                                                    |
| User ID                                                      | Displays User ID.                                                                 |                                                                                                    |
| User Name                                                    | Displays User Name.                                                               |                                                                                                    |
| Administrator                                                | Displays whether the user is<br>Administrator or User.                            | Displays one of the following:<br>• Yes: Administrator<br>• blank: User                                                                                                    |
| e-mail Address                                               | Enter an e-mail address.                                                          | Max. of 100 alphanumeric characters<br>This address is used to receive the<br>notifications that are listed in<br>"IST 1-2-6 E-mail/SMS Notification<br>Feature".<br>(Depending on the contract, the field<br>cannot be changed.) |
| e-mail Notification for Approval<br>Flow                     | Tick the checkbox to receive the<br>e-mail notification for the approval<br>flow. | <ul> <li>Displays one of the following:</li> <li>ticked: Receive the e-mail notification</li> <li>unticked: Do not receive the e-mail notification</li> </ul>                                                                     |
| e-mail Address for Password /<br>Challenge Code Notification | Displays the e-mail address for<br>password/challenge code<br>notification.       | This address is used to receive the<br>password or challenge code.<br>(Applicable for users who are notified<br>of the password or challenge code via<br>e-mail.)                                                                 |
| Mobile Phone Number<br>(CountryCode / Number)                | Displays your mobile number.                                                      | Customers using mobile OTP tokens<br>will receive a Passcode Notice (SMS)<br>to this phone number at initial<br>authentication.                                                                                                   |
| Permitted SSO Service<br>Service                             | Displays available services.                                                      |                                                                                                    |
| Contracting Branch                                           | Displays Contracting Branch of each service.                                      |                                                                                                    |
| Customer ID                                                  | Displays Customer ID for each service.                                            |                                                                                                    |
| User ID                                                      | Displays User ID for each service.                                                |                                                                                                    |
| Registration Date                                            | Displays the initial registration date of each service.                           |                                                                                                    |

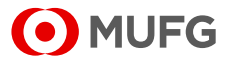

# 5-2 Password Change

## 5-2-1 Change

T This section describes how to change the user's own password.

### <u>Steps</u>

#### 1. Select the Menu.

| MUFG                        | COMSUITE<br>GLOBAL TRANSACTION BANKING SOLUTIONS | 🔁 <u>Help</u>           | Contact Us     | Print Page Logout<br>SWCUST02 Name [SWCUST02]<br>User200Name<br>MUFG Bank |
|-----------------------------|--------------------------------------------------|-------------------------|----------------|---------------------------------------------------------------------------|
| L L                         | Date: 2022.07.06 17:19 [JPN]                     |                         |                |                                                                           |
| C Top Page                  |                                                  |                         |                |                                                                           |
| Administration              |                                                  |                         |                |                                                                           |
| Customer Profile            |                                                  |                         |                |                                                                           |
| User Profile                |                                                  |                         |                |                                                                           |
| → Inquiry                   | → <u>Passwo</u>                                  | rd Reset                |                |                                                                           |
| → Physical OTP Token Activa | ation                                            | <u>ken Request / Re</u> | set            |                                                                           |
| My Profile                  |                                                  |                         |                |                                                                           |
| → <u>Revision / Inquiry</u> | → Passwo                                         | rd Change               |                |                                                                           |
| C Top Page                  |                                                  |                         | Copyright © MU | FG Bank, Ltd. All rights reserved.                                        |
|                             | [Administration]                                 | menu pa                 | ige            |                                                                           |

2. Change the password.

| Password Change             |       | SSO      |
|-----------------------------|-------|----------|
| Current Password            |       | <b></b>  |
| New Password                |       | Ш        |
| New Password (Confirmation) |       | <b>=</b> |
| Next                        | Clear | Cancel   |
| *******                     |       |          |

(1) On top page, select the [Administration] link.

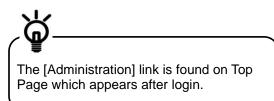

- (2) [Administration] menu is displayed. Select [Password Change] from [My Profile] section.
- (1) Enter the password you are using now in [Current Password] field.
- (2) Enter the new password to set in [New Password] and [New Password (confirmation)] fields.

For details of each field, see the following "Screen Field Description".

(3) Click on [Next] button.

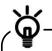

As a security measure, a software keyboard can be used to enter the passwords.

Click on in the password entry field to display the keyboard.

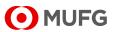

### **Screen Field Description**

| Field                      | Description                          | Remarks                                                                                                    |
|----------------------------|--------------------------------------|----------------------------------------------------------------------------------------------------|
| Current Password           | Enter the password currently used.   |                                                                                                    |
| New Password               | Enter the new password to set.       | Note:                                                                                                    |
| New Password(confirmation) | Enter the new password to set again. | <ul> <li>Three types of characters can be used for the password: (1) numbers 0-9, (2) alphabets A-Z and a-z (case-sensitive), and (3) symbols (! # \$ % &amp; () + - = ? @ _)</li> <li>Create a password of 8 to 16 characters including all the three types of characters.</li> <li>The new password must be different from the current password and any of the last three passwords used.</li> </ul> |

#### 3. The results are displayed.

| MUFG COMSUITE              |                                                  |
|----------------------------|--------------------------------------------------|
| Password has been changed. | SS011006                                         |
|                            | Copyright ⊕ MUFG Bank, Ltd. All rights reserved. |
| [Password Change Rest      | ult] page                                        |

- (1) Confirm the results.
- (2) Click on [OK] button. You will be taken back to COMSUITE Portal Top Page.

End of Password Change

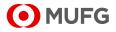

# Chapter 6 Notice

6-1 Inbox 6-1-1 Inquiry

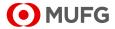

# 6-1 Inbox

MUFG Bank sends the mail messages to each customer to provide various information and notices.

## 6-1-1 Inquiry

This section describes how to inquire about a mail message. The mail messages are automatically deleted when expired.

### <u>Steps</u>

1. Select the Menu.

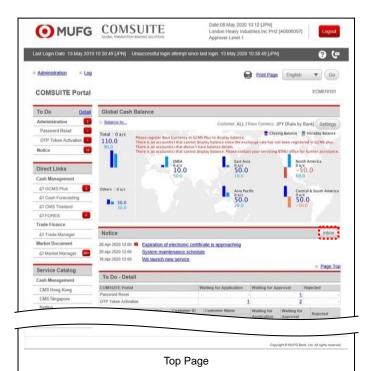

(1) Click the [Inbox] button above the [Notice] list.

The latest 99 mails are displayed on the

(1) Enter the search criteria.

[Notice] list on Top Page.

For details of each field, see the following "Search Criteria Description".

(2) Click on [Search] button.

MUFG

#### 2. Search for Mail Information.

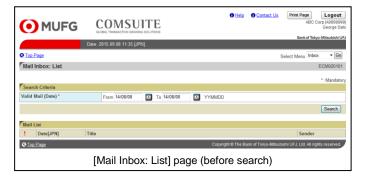

### **Search Criteria Description**

• The "\*" symbol displayed on the screen indicates a mandatory field.

| Field                    | Description       | Remarks                                                                              |
|--------------------------|-------------------|--------------------------------------------------------------------------------------|
| Search Criteria          |                   |                                                                                      |
| Valid Date (From / To) * | mail is received. | Specify dates between the first day of the month six months ago and the present day. |

#### 3. Select the item from the list.

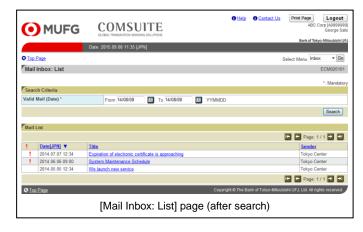

#### 4. Confirm the contents.

| O ML           | JFG COMSUITE<br>GLOBA TWEEKTON BAVERD SOLUTORS<br>Bark of Rays Manual Solutions                                                                                                    |
|----------------|----------------------------------------------------------------------------------------------------|
|                | Date: 2015.09.08 11:35 [JPN]                                                                                                    |
| C Top Page     | Select Menu Inbox - Go                                                                                                    |
| Mail Inbox: D  | etails ECM020102                                                                                                    |
|                |                                                                                                    |
| Mail           |                                                                                                    |
| Date [JPN]     | 2014.06.06 09:00                                                                                                    |
| Title          | System maintenance Schedule                                                                                                    |
| Sender         | Tokyo Center                                                                                                    |
| Attachment     | DAFile txt                                                                                                    |
| Message        | Yow access to COMSUTE will be temporarily suspended during the following schedule maintenance period in April.<br>From 20:00-VPH on Sturding-20:56:04.27<br>To 18:00.JPH on Sunding-20:56:04.27.<br>Presses nets that COMSUTE is unavailable during the weekly scheduled system maintenance every Sunding between 12:00 and 18:00 JPH. |
| Mail ID        | 0003                                                                                                    |
| C Back to List |                                                                                                    |
| C Top Page     | Copyright @ The Bank of Tokyo-Mitsubishi UFJ, Ltd. All rights reserved.                                                                                                    |
|                | [Mail Inbox: Details] page                                                                                                    |

(1) Click on [Title] link.

For details of each field, see the following "Screen Field Description".

(1) Confirm the contents.

For details of each field, see the following "Screen Field Description".

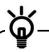

Click on [Back to List] link to return to the previous [Mail Inbox: List] page.

**End of Inquiry** 

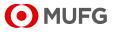

### **Screen Field Description**

| Field            | Description                          | Remarks                                   |
|------------------|--------------------------------------|-------------------------------------------|
| Mail List        |                                      |                                           |
| 1                | is displayed for important messages. |                                           |
| Date[JPN]        | Displays the received date and time. |                                           |
| Title            | Displays Title.                      |                                           |
| Sender           | Displays Sender.                     |                                           |
| Mail Information |                                      |                                           |
| Date [JPN]       | Displays the received date and time. |                                           |
| Sender           | Displays Sender.                     |                                           |
| Mail ID          | Displays Mail ID.                    |                                           |
| Mail             |                                      |                                           |
| Title            | Displays Title.                      | is displayed for important messages.      |
| Attachment       | Displays the attachment file name.   | The file can be downloaded from the link. |
| Message          | Displays the mail text.              |                                           |

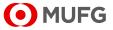

# Chapter 7 Log

7-1 User Activity Log 7-1-1 View/Download

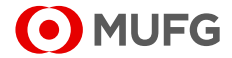

# 7-1 User Activity Log

## 7-1-1 View/Download

You can inquire about activity log of COMSUITE Portal users. It is recommended to regularly check the activity log and to monitor suspicious access and operation.

### <u>Steps</u>

#### 1. Select the Menu.

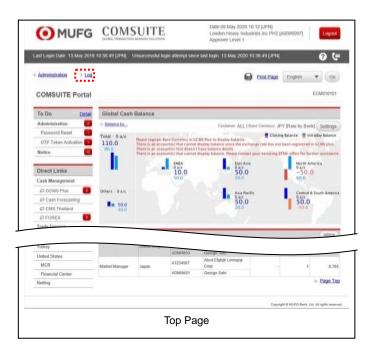

(1) Select [Log] from the Main Menu.

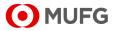

#### 2. Enter the search criteria.

| C                  | MUFG                     |                     |            |             |           | Help            | Contact Us          | ABC Corp                  | Logout<br>(A999999<br>George Sa |
|--------------------|--------------------------|---------------------|------------|-------------|-----------|-----------------|---------------------|---------------------------|---------------------------------|
|                    |                          | Date: 2015.09.08 1  | 11:35 [JPN | 1           |           |                 |                     | Bank of Tokyo-M           | litsubishi U                    |
| Top                | Page                     |                     |            |             |           |                 | Select Menu         | User Activity Log         | ▼ Go                            |
| Use                | r Activity Log: Selec    | ct User             |            |             |           |                 |                     | E                         | UA010401                        |
| Sear               | ch Criteria (Data Retent | tion Period: 13 mon | iths)      |             |           |                 |                     |                           | Mandate                         |
| Date F             | Range [JPN] *            | From 14/03/07       | 🔝 Το       | 14/07/07    | VYMMDD    |                 |                     |                           |                                 |
| User               | List                     |                     |            |             |           |                 |                     |                           |                                 |
| All                | COMSUITE User ID         |                     |            | COMSUITE U  | lser Name |                 |                     |                           |                                 |
|                    | ADMIN01                  |                     |            | George Sato |           |                 |                     |                           |                                 |
|                    | ADMIN02                  |                     |            | John Smith  |           |                 |                     |                           |                                 |
|                    | USER01                   |                     |            | Maria Tris  |           |                 |                     |                           |                                 |
|                    | USER02                   |                     |            | Ken Suzuki  |           |                 |                     |                           |                                 |
|                    | USER03                   |                     |            | Amy Li      |           |                 |                     |                           |                                 |
|                    |                          |                     |            |             |           |                 |                     | Download                  | View                            |
| OTor               | p Page                   |                     |            |             | Сор       | yright © The Ba | nk of Tokyo-Mitsubi | ishi UFJ, Ltd. All rights | reserved                        |
| Contraction of the |                          |                     |            |             |           |                 |                     |                           |                                 |

(1) Enter the date range to view and select users.

For details of each field, see the following "Search Criteria Description".

(2) When downloading the activity log, click on [Download] button to save the data in a location you want.

For details of the file layout, see:

Regional Appendix-1-1 User Activity Log

End of User Activity Log Download

(3) When viewing the activity log, click on [View] button.

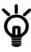

Up to 1,000 records of activity log can be displayed.

#### **Search Criteria Description**

• The "\*" symbol displayed on the screen indicates a mandatory field.

| Field                          | Description                                                                                                    | Remarks                                                                                   |
|--------------------------------|----------------------------------------------------------------------------------------------------|-------------------------------------------------------------------------------------------|
| Search Criteria (Data Retentio | on Period: 13 months)                                                                                                    |                                                                                           |
| Date Range [JPN] (From / To) * | Specify a range of date and time to inquire the log.                                                                             | Specify dates between the first day of the month thirteen months ago and the present day. |
| User List                      |                                                                                                    |                                                                                           |
| All                            | Tick [All] checkbox if selecting all<br>the items in the list. Untick [All]<br>checkbox if canceling to select all<br>the items. |                                                                                           |
| COMSUITE User ID               | Displays COMSUITE User ID.                                                                                                    |                                                                                           |
| COMSUITE User Name             | Displays COMSUITE User Name.                                                                                                    |                                                                                           |

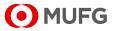

#### 3. Confirm the contents.

| <b>()</b> M         | UFG                   | COM                    | SUITE                                  | O Help              | Contact Us          | Print Page<br>ABC Co      | Logout<br>rp (A9999999<br>George Sate |
|---------------------|-----------------------|------------------------|----------------------------------------|---------------------|---------------------|---------------------------|---------------------------------------|
|                     |                       | GLOBAL TRANSACTIO      | N BANKING SOLUTIONS                    |                     |                     | Bank of Tokyo             | -Mitsubishi UF.                       |
|                     |                       | Date: 2015.09.08 11    | :35 [JPN]                              |                     |                     |                           |                                       |
| C Top Page          |                       |                        |                                        |                     | Select Men          | User Activity Log         | ▼ Go                                  |
| User Activi         | ity Log: List         |                        |                                        |                     |                     |                           | EUA010402                             |
| Date :2014.03       | .07 - 2014.07.07      |                        |                                        |                     |                     |                           |                                       |
| Activity Log        |                       |                        |                                        |                     |                     |                           |                                       |
|                     |                       |                        |                                        |                     |                     | 🕩 🗲 Page: 1 /             | 1 🗖 🗐                                 |
| COMSUITE<br>User ID | COMSUITE<br>User Name | Date / Time            | Transaction                            | Remarks             | E                   | Error Message             |                                       |
| ADMIN01             | George Sato           | 2014.07.01 10:32:40    | Login                                  | User Login.         |                     |                           |                                       |
| ADMIN01             | George Sato           | 2014.07.01<br>10:33:28 | Top-(SSO Service)                      | GCSM Plus           |                     |                           |                                       |
| ADMIN01             | George Sato           | 2014.07.01<br>10:33:42 | Top-(Waiting for Approval)             |                     |                     |                           |                                       |
| ADMIN01             | George Sato           | 2014.07.01<br>10:36:42 | Password Reset: Approval-<br>(Approve) | (- / -)             | [                   | E90002] Authenticat       | ion failed.                           |
| ADMIN01             | George Sato           | 2014.07.01<br>10:38:10 | Top-(Waiting for Approval)             |                     |                     |                           |                                       |
| ADMIN01             | George Sato           | 2014.07.01<br>10:45:04 | Password Reset: Approval-<br>(Approve) | (A9999999/ADMIN01)  |                     |                           |                                       |
| ADMIN01             | George Sato           | 2014.07.01<br>10:48:10 | Password Change                        | Password Changed.   |                     |                           |                                       |
| ADMIN01             | George Sato           | 2014.07.01<br>11:36:40 | Logout                                 | Login Timeout.      |                     |                           |                                       |
|                     |                       |                        |                                        |                     |                     | 🗲 🗲 Page: 1 /             | 1 🖿 👤                                 |
|                     |                       |                        |                                        |                     |                     |                           | PDF                                   |
| G Back to User      | r List                |                        |                                        |                     |                     |                           |                                       |
| C Top Page          |                       |                        |                                        | Copyright © The Bar | nik of Tokyo-Mitsul | bishi UFJ, Ltd. All right | ts reserved.                          |
|                     |                       | ri 1                   |                                        |                     |                     |                           |                                       |
|                     |                       | ĮŪ                     | ser Activity Lo                        | bg: List] page      | ;                   |                           |                                       |

(1) Confirm the contents of the user activity log.

For details of each field, see the following "Screen Field Description".

Click on [PDF] button to download the activity log in the PDF format. For details of the PDF report layout, see:

Rependix-2-2 User Activity Log

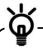

Click on [Back to User List] link to return to the previous [User Activity Log: Select User] page.

End of User Activity Log View

#### **Screen Field Description**

| Field              | Description                                              | Remarks |
|--------------------|----------------------------------------------------------|---------|
| Activity Log       |                                                          |         |
| COMSUITE User ID   | Displays COMSUITE User ID.                               |         |
| COMSUITE User Name | Displays COMSUITE User Name.                             |         |
| Date / Time        | Displays the operation date and time.                    |         |
| Transaction        | Displays the operation.                                  |         |
| Remarks            | Displays the additional information of the operation.    |         |
| Error Message      | Displays the error message during the operation, if any. |         |

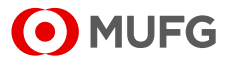

# Appendix

Appendix-1 Layout of Download File Appendix-1-1 User Activity Log Appendix-2 Example of PDF Appendix-2-1 Notification of Initial Password Appendix-2-2 User Activity Log

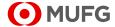

# Appendix-1 Layout of Download File

## Appendix-1-1 User Activity Log

You can download a CSV file of the activity log of users selected on the screen. For information on how to download the file, see:

Chapter 7 Log 7-1-1 View/Download

- The file is named as: EUA010401 YYYYMMDDHHMMSS.csv (YYYYMMDDHHMMSS is the processed date/time (JST))
- Up to 2,000 records of activity log can be downloaded.

| No. | Data Item              | Length      | Туре         | Remarks                    |
|-----|------------------------|-------------|--------------|----------------------------|
| 1   | COMSUITE Customer ID   | 8           | Alphanumeric |                            |
| 2   | COMSUITE Customer Name | Max. of 64  | Alphanumeric |                            |
| 3   | COMSUITE User ID       | Max. of 16  | Alphanumeric |                            |
| 4   | COMSUITE User Name     | Max. of 40  | Alphanumeric |                            |
| 5   | Date / Time [JPN]      | 19          | Alphanumeric | YYYY/MM/DD HH:MM:SS format |
| 6   | Transaction            | Max. of 100 | Alphanumeric |                            |
| 7   | Remarks                | Max. of 90  | Alphanumeric |                            |
| 8   | Error Message          | Max. of 100 | Alphanumeric |                            |

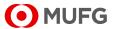

# Appendix-2 Example of PDF

## Appendix-2-1 Notification of Initial Password

You can generate a PDF file of an initialized password. For information on how to download the PDF, see:

- Chapter 4 Administration User Profile 4-2-2 Approval/Rejection
- The file is named as:

ECM050204details\_YYYYMMDDHHMMSS.pdf (YYYYMMDDHHMMSS is the date/time (JST) when the PDF is generated)

| WWWWWWWWI WWWWWWWWWWW<br>WWWWWWW 4 WWWWWWWWW                          |                                                                                                    |
|-----------------------------------------------------------------------|----------------------------------------------------------------------------------------------------|
| ttention: OWWWWWWWWWWWWWWWWWWWWWWWWWWWWWWWWWWWW                       | WWWWWWW2                                                                                                    |
| ********                                                              |                                                                                                    |
|                                                                       | บทุกทุกขุนขุนของของของของของของของของของของของของของข                                                                                                    |
| Natification                                                          | of Initial Password/初期パスワードのお知らせ                                                                                                    |
| Notification                                                          | of Initial Password/初期ハスリートのお知らせ                                                                                                    |
| Please find your Initial Password                                     | to log in COMSUITE as below.                                                                                                    |
| COMSUITEの初期パスワードをご                                                    | 案内いたします。                                                                                                    |
| COMSUITE Customer ID<br>COMSUITEカスタマーID                               | XXXXXXXXX                                                                                                    |
|                                                                       |                                                                                                    |
| COMSUITE User ID<br>COMSUITEユーザーID                                    | The User ID your company submitted to the Bank.<br>銀行にお届けいただいたニューザーID                                                                                                    |
|                                                                       |                                                                                                    |
| Initial Password<br>初期パスワード                                           | XXXXXXXX<br>(The password is case sensitive.)<br>(パスワードは大文字・小文字を反別します)                                                                                                    |
|                                                                       |                                                                                                    |
|                                                                       | he password when you log in for the first time. For security reasons, it is highly<br>the initial password immediately after you receive this notification.<br>further information, please contact your servicing STMD office. |
| recommended to log in and change !                                    |                                                                                                    |
| recommended to log in and change<br>If you have any questions or need |                                                                                                    |
| recommended to log in and change<br>If you have any questions or need | は、パスワードの変更を求められます。セキュリティの観点から、なるべく早くログインのう<br>申し上げます。<br>(引店までご連絡ください。                                                                                                    |
| recommended to log in and change<br>If you have any questions or need |                                                                                                    |
| recommended to log in and change<br>If you have any questions or need |                                                                                                    |
| recommended to log in and change<br>If you have any questions or need |                                                                                                    |
| recommended to log in and change<br>If you have any questions or need |                                                                                                    |
| recommended to log in and change<br>If you have any questions or need |                                                                                                    |

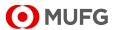

## Appendix-2-2 User Activity Log

You can generate a PDF file of the activity log displayed on the screen. For information on how to download the PDF, see:

Chapter 7 Log

7-1-1 View/Download

• The file is named as:

EUA010402details\_YYYYMMDDHHMMSS.pdf (YYYYMMDDHHMMSS is the date/time (JST) when the PDF is generated)

| ΟΜ                                      | JFG                            | User Ac                                | tivity Log: List     | Bank of Tokyo - Mitsub | oishi |
|-----------------------------------------|--------------------------------|----------------------------------------|----------------------|------------------------|-------|
| COMSUITE Customer N                     | ame XXXXXXXXXX Corpora         | ation                                  |                      |                        |       |
| Date : 27.Au<br>Sort by : Date          | g.2015 - 27.Aug.2015<br>/ Time |                                        |                      | Page :                 | 1     |
| COMSUITE<br>User ID                     | Date / Time                    | Transaction                            | Remarks              | Error Message          |       |
|                                         | 27.Aug.2015 09:36:56           | Login                                  | User Login.          |                        |       |
| x0000000000000000000000000000000000000  | 27.Aug.2015 09:52:15           | Logout                                 | Login Timeout.       |                        |       |
|                                         | 27.Aug.2015 10:09:06           | Login                                  | User Login.          |                        |       |
| >>>>>>>>>>>>>>>>>>>>>>>>>>>>>>>>>>>>>>> | 27.Aug.2015 10:18:23           | Logout                                 | User Logout.         |                        |       |
|                                         | 27.Aug.2015 10:47:59           | Login                                  | User Login.          |                        |       |
| xxxxxxxxxxxxxxxxxxxxxx                  | 27.Aug.2015 10:55:12           | Logout                                 | Forced to Logout.    |                        |       |
|                                         | 27.Aug.2015 10:55:12           | Login                                  | User Login.          |                        |       |
| XXXXXXXXXXXXXXXXXXXXXXXXXXXXXXXXXXXXXX  | 27.Aug.2015 11:01:43           | Login                                  | User Login.          |                        |       |
| X0000000000000000                       | 27.Aug.2015 11:10:16           | Logout                                 | Login Timeout.       |                        |       |
| 200000000000000000000000000000000000000 | 27.Aug.2015 11:21:17           | Logout                                 | Login Timeout.       |                        |       |
|                                         | 27.Aug.2015 11:24:28           | Login                                  | User Login.          |                        |       |
| x00000000000000000000000000000000000000 | 27.Aug.2015 11:34:19           | Login                                  | User Login.          |                        |       |
| x0000000000000000                       | 27.Aug.2015 11:40:17           | Logout                                 | Login Timeout.       |                        |       |
|                                         | 27.Aug.2015 12:05:17           | Logout                                 | Login Timeout.       |                        |       |
|                                         | 27.Aug.2015 13:16:42           | Login                                  | User Login.          |                        |       |
|                                         | 27.Aug.2015 13:33:18           | Logout                                 | Login Timeout.       |                        |       |
|                                         | 27.Aug.2015 13:42:18           | Login                                  | User Login.          |                        |       |
|                                         | 27.Aug.2015 13:42:37           | Log User Activity Log: List-(Download) | Number of records:17 |                        |       |
| >>>>>>>>>>>>>>>>>>>>>>>>>>>>>>>>>>>>>>> | 27.Aug.2015 13:42:49           | Log User Activity Log: List-(View)     |                      |                        |       |
|                                         | 27.Aug.2015 13:42:55           | Log User Activity Log: Details-(PDF)   |                      |                        |       |
|                                         | 27.Aug.2015 13:58:19           | Logout                                 | Login Timeout.       |                        |       |
|                                         | 27.Aug.2015 14:00:41           | Login                                  | User Login.          |                        |       |
|                                         | 27.Aug.2015 14:02:32           | Log User Activity Log: List-(View)     |                      |                        |       |
|                                         | 27.Aug.2015 14:02:43           | Log User Activity Log: Details-(PDF)   |                      |                        |       |

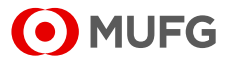

# **Attention and Trademarks**

#### Attention

- This manual is provided based on the basic agreement of each product (hereinafter referred to as "Basic Agreement"). Provisions in the Basic Agreement are applied to this manual.
- Note that the contents of this manual are subject to change without prior notice. The latest version of this manual is posted at "Customer Support" on the login screen of "COMSUITE".
- Before using the Service, please be thoroughly familiar with and understand how to use the equipment and software as well as restrictions and other assumptions.
- This manual is property of MUFG Bank, issued to every customer under the Basic Agreement, and shall not be given to any third party.
- Copyright for this manual belongs to the Bank. Reproduction in full or in part of this manual is prohibited; however, the user may reproduce only one copy of this manual for his or her own personal use.

#### Trademarks

- "COMSUITE" and "GCMS Plus" are registered trademarks or the trademarks of MUFG Bank, Ltd. in Japan and other countries.
- In the text, "Microsoft® Windows® Operating System" is referred to as "Windows". Microsoft, Windows and Internet Explorer are either registered trademarks or trademarks of Microsoft Corporation in the United States and/or other countries.
- Safari is trademark of Apple Inc, registered in the U.S. and other countries.
- Firefox and the Firefox logo are either registered trademarks or trademarks of Mozilla Foundation U.S.A. in the United States and/or other countries.
- Symantec is a trademark or a registered trademark of Symantec Corporation or its affiliates in the U.S. and other countries.
- Any other company and product names mentioned in this manual are registered trademarks of their respective companies.
- Trademark symbols <sup>™</sup> and ®are not noted in the text of this manual.

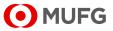